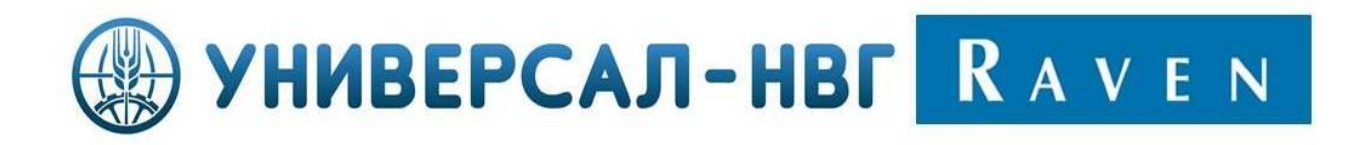

# НАВИГАЦИОННА СИСТЕМА RAVEN CR7TM

**Ръководство за работа**

P/N 016-0171-664 Рев. B 01/19 E32489

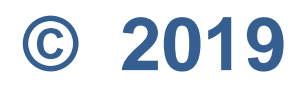

# **Отказ от отговорност**

\_\_\_\_\_\_\_\_\_\_\_\_\_\_\_\_\_\_\_\_\_\_\_\_\_\_\_\_\_\_\_\_\_\_\_\_\_\_\_\_\_\_\_\_\_\_\_\_\_\_\_\_\_\_\_\_\_\_\_\_\_\_\_\_\_\_\_\_\_\_\_\_\_\_\_\_\_\_\_\_\_\_\_\_\_

Въпреки, че са положени всички усилия да се гарантира точността на този документ, Raven Industries не поема никаква отговорност за пропуски и грешки. Нито се поема отговорност и за щети, произтичащи от използването на съдържащата се тук информация.

Raven Industries не носи отговорност за случайни или последващи щети, за загуба на очаквани ползи или печалби, за спиране на работата, за загуба или увреждане на данни, произтичащи от използването или невъзможността да се използва тази система или някоя от нейните компоненти. Raven Industries не носи отговорност за различни манипулации или ремонти, направени извън нашите оторизирани сервизи, нито за щети, произтичащи от неадекватната поддръжка на системата.

Както при други всички безжични и сателитни сигнали, може да има няколко фактора, които влияят на наличността и точността на безжичните и сателитните навигационни и корекционни услуги (например GPS, GNSS, SBAS, и т.н.). Следователно Raven Industries не може да гарантира точността, целостта, непрекъснатото наличие на тези услуги. Raven Industries не поема отговорност за използването на никои от тези сигнали или услуги за други от посочената цел.

# **СЪДЪРЖАНИЕ**

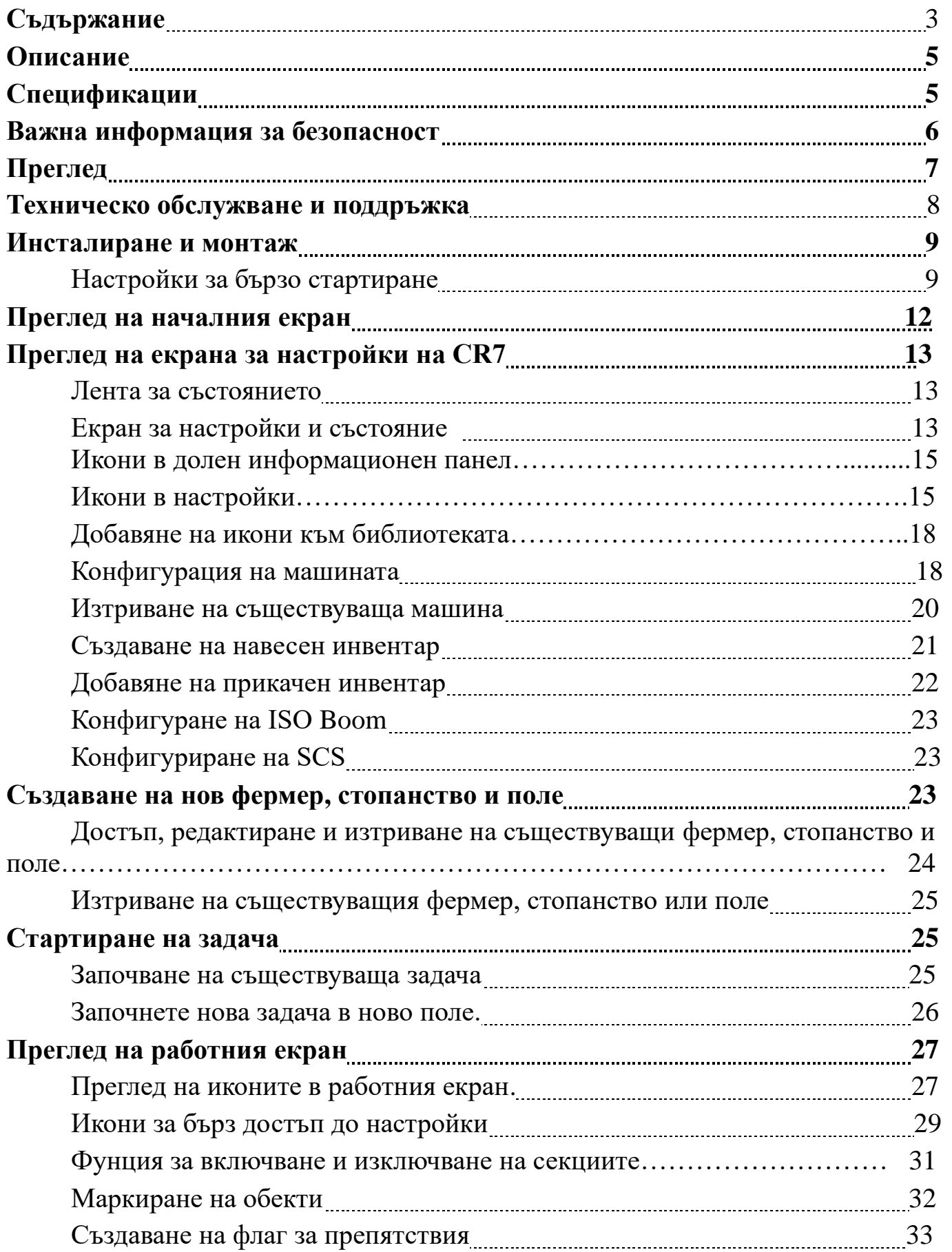

\_\_\_\_\_\_\_\_\_\_\_\_\_\_\_\_\_\_\_\_\_\_\_\_\_\_\_\_\_\_\_\_\_\_\_\_\_\_\_\_\_\_\_\_\_\_\_\_\_\_\_\_\_\_\_\_\_\_\_\_\_\_\_\_\_\_\_\_\_\_\_\_\_\_\_\_\_\_\_\_\_\_\_\_\_

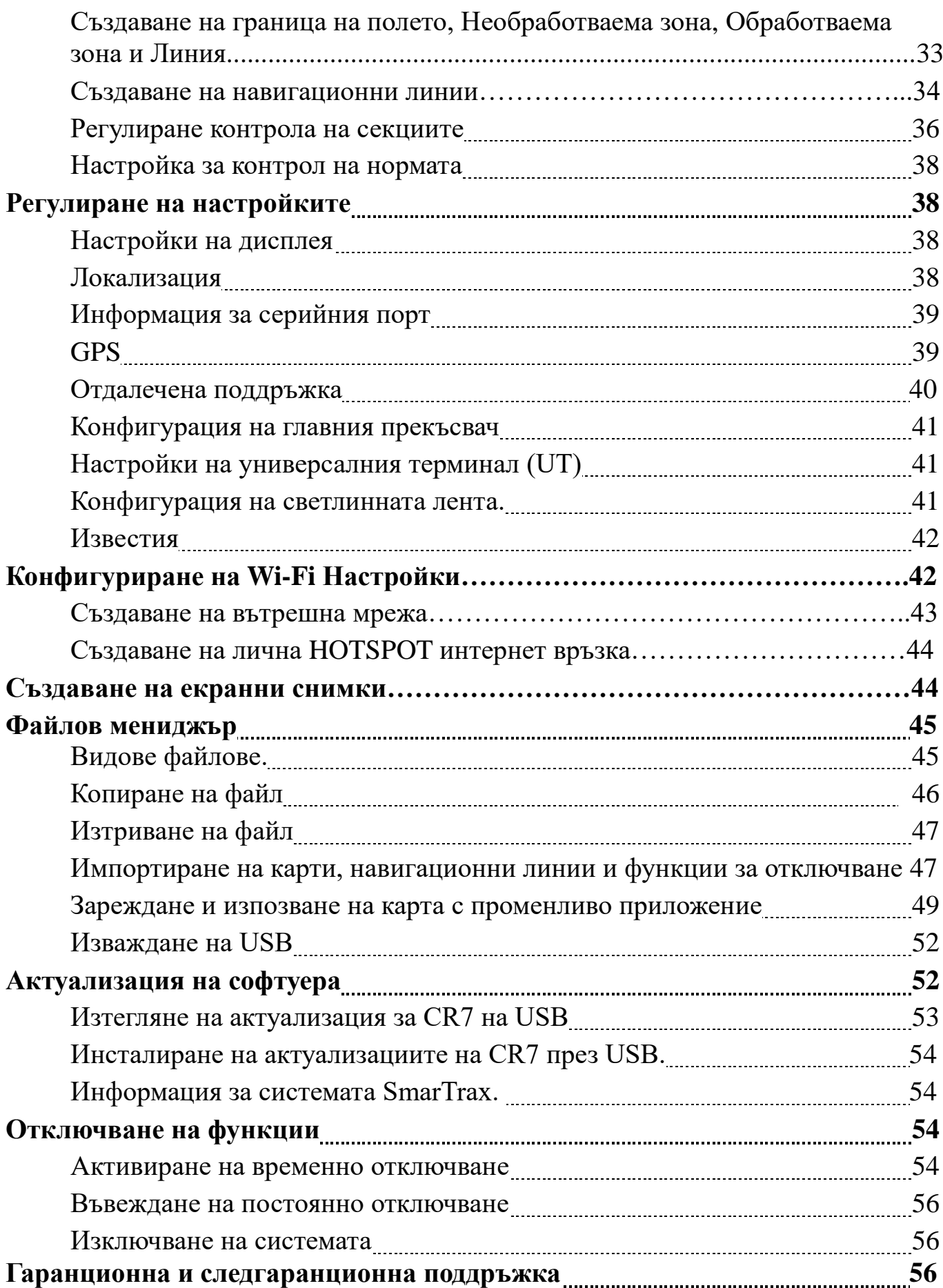

# ОПИСАНИЕ

Най-новата иновация от Raven е малък, но лек и мощен компютър CR7 <sup>тм</sup>, който е със 7" инчов дисплей и опростена концепция за използване на икони. Персонално оформен екран, лесен достъп до настройки и възможности за управление на ISO UT и Task Controller. Всички тези предимства дават на това устройство възможност за допълнително изграждане и превръщането му в достъпна многофункционална система. CR7 е съвместим с много продукти на Raven, включително:

- SmarTrax <sup>TM</sup> или SmarTrax MD <sup>TM</sup> автоматизирано кормилно управление.
- · Slingshot дистанционна онлайн поддръжка и диганостика
- Продукти на Raven ISO като Hawkeye® и Raven Rate Control Module (RCM).
- Автоматично управление височината на щангите на пръскачки Raven ISO AutoBoom<sup>TM</sup>.

• Модул за автоматомачно изкючване на секциите на пръсксчкаите Raven AccuBoom TM

• Конзоли за управление функциите на инвентаари Raven SCS 400, 600, 4400 и 4600

ЗАБЕЛЕЖКА: Свържете се с дилъра на Raven за информация относно допълнителните функции и опции, които могат да се използват при използването на CR7.

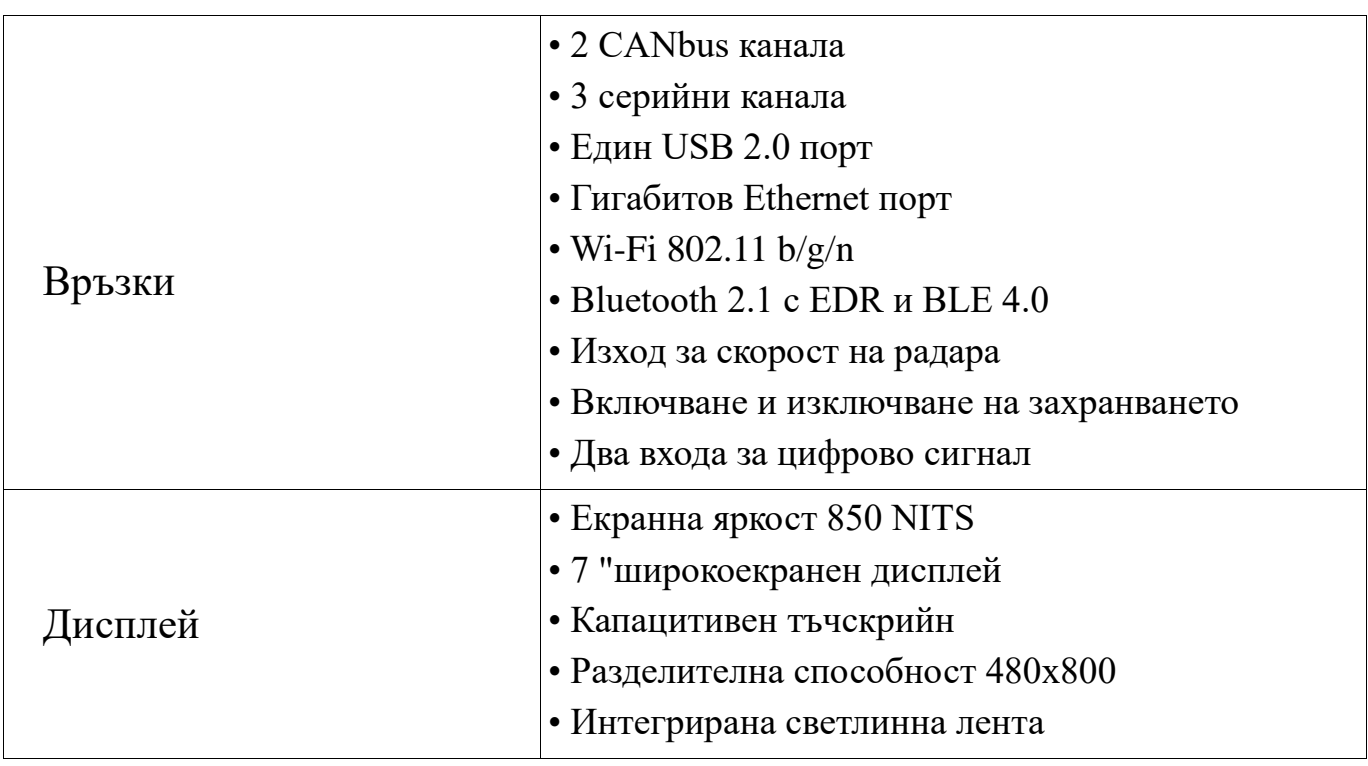

# **СПЕЦИФИКАЦИИ**

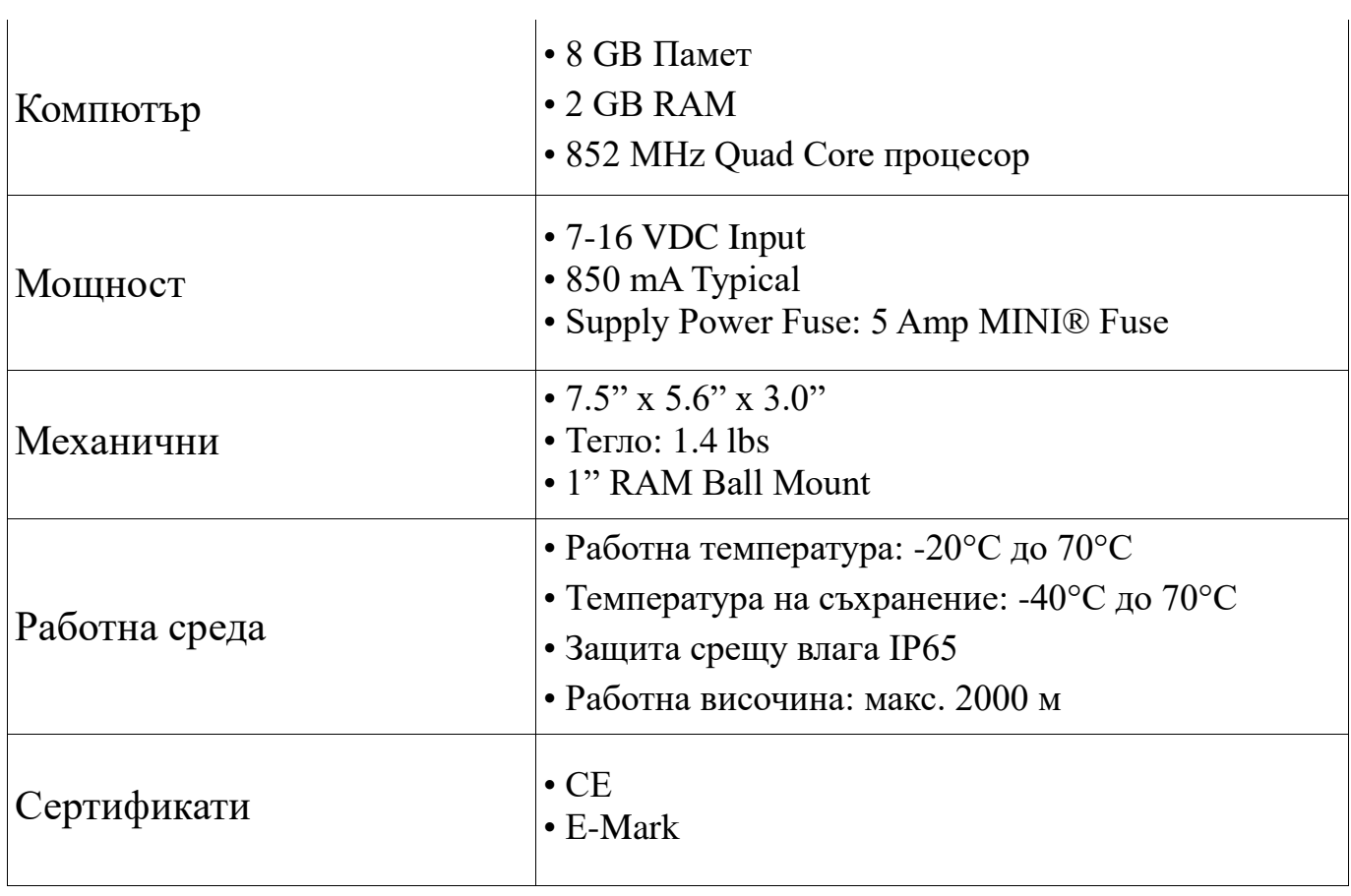

# ВАЖНА ИНФОРМАЦИЯ ЗА БЕЗОПАСНОСТ

Това е символ за предупреждение за безопасност. Когато видите символа по-долу на<br>устройството, бъдете внимателни, защото има възможност за нараняване.

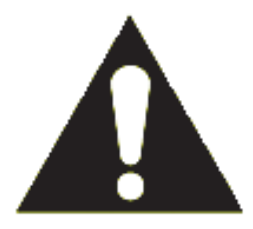

Следвайте препоръчаните мерки за безопасност по време на работа. ИЗИСКВАНИЯ КЪМ ПОТРЕБИТЕЛЯ

Навигационната система CR7 е с IP65.

# **ПРЕГЛЕД**

Този раздел осигурява основен преглед на предната и задната част на терминала CR7. Препратки към различни части на терминала CR7 могат да бъдат споменати в това ръководство. Важно е да се запознаете с тази инструкция за обслужване на CR7 преди започване на работа с терминала.

\_\_\_\_\_\_\_\_\_\_\_\_\_\_\_\_\_\_\_\_\_\_\_\_\_\_\_\_\_\_\_\_\_\_\_\_\_\_\_\_\_\_\_\_\_\_\_\_\_\_\_\_\_\_\_\_\_\_\_\_\_\_\_\_\_\_\_\_\_\_\_\_\_\_\_\_\_\_\_\_\_\_\_\_\_

*CR7 сензорен екран*

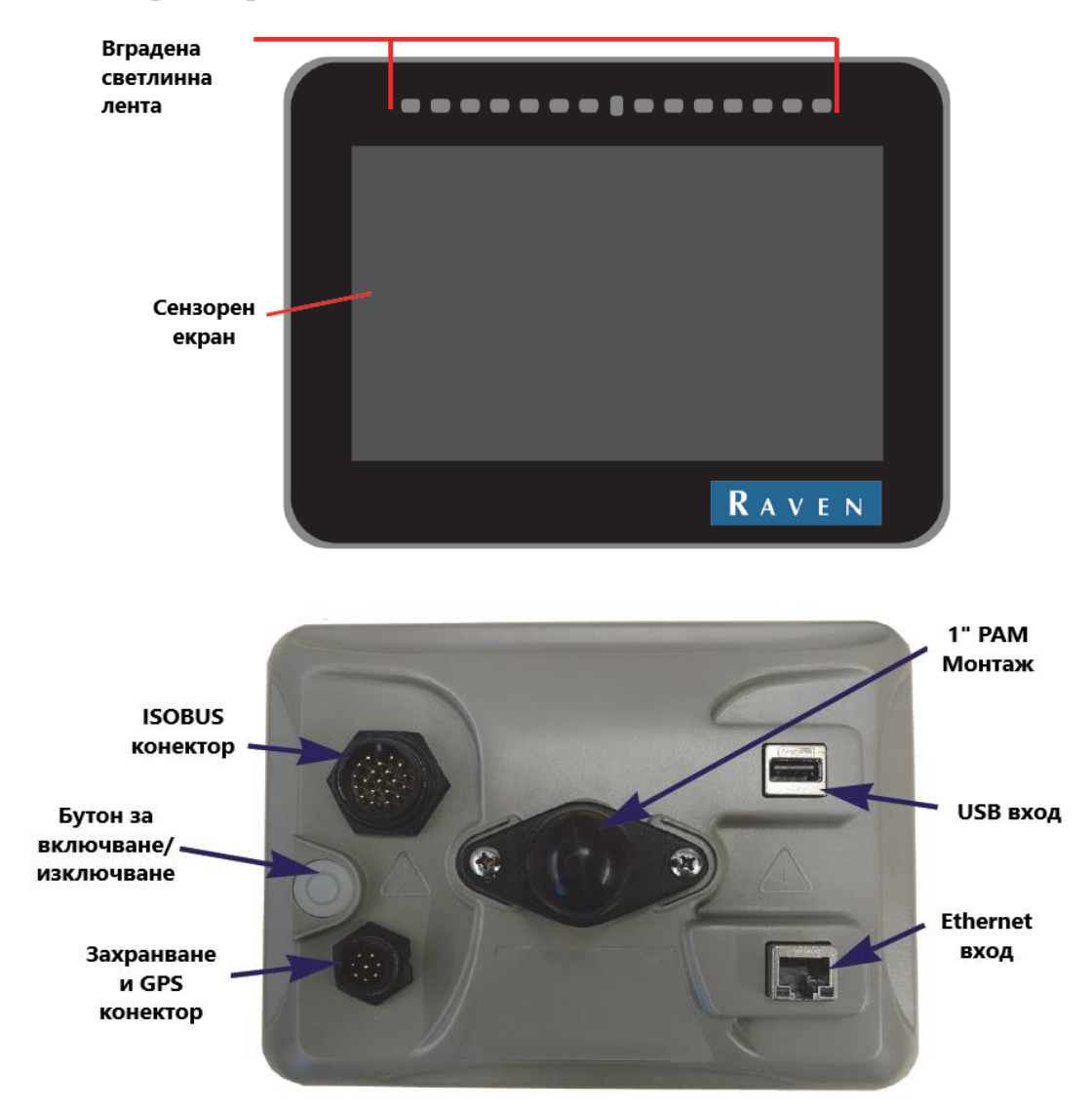

*Задна част на терминала CR7*

Настоящото ръководство е предназначено за използване със софтуер за терминал CR7 към момента. Актуализации за ръководствата за експлоатация на Raven са достъпни на уеб сайта на отдела за приложни технологии:

#### **<https://portal.ravenprecision.com/>**

Регистрирайте се за предупреждения по имейл, за да получавате известия, когато актуализации на продуктите на Raven са достъпни на уеб сайта на Raven.

# **ТЕХНИЧЕСКО ОБСЛУЖВАНЕ И ПОДДРЪЖКА**

• Силните химикали могат да повредят сензорния екран. Почистете сензорния екран и външната част на устройството, когато е необходимо с мека кърпа, напоена с препарат за почистване на стъкло. Приложете почистващия препарат върху кърпата и внимателно избършете екрана.

\_\_\_\_\_\_\_\_\_\_\_\_\_\_\_\_\_\_\_\_\_\_\_\_\_\_\_\_\_\_\_\_\_\_\_\_\_\_\_\_\_\_\_\_\_\_\_\_\_\_\_\_\_\_\_\_\_\_\_\_\_\_\_\_\_\_\_\_\_\_\_\_\_\_\_\_\_\_\_\_\_\_\_\_\_

• Спиране на захранването от терминала преди изключване на CR7 може да доведе до повреди в устройството, което ще изисква изпращане на системата за сервиз.

• За да избегнете надраскване на сензорния екран, не използвайте остри инструменти.

• Съхранявайте терминала на сухо място, когато не се използва.

• Възможна е да повредите устройството, ако USB портовете се използват за зареждане на мобилни устройства ( мобилни телефони, таблети или устройства с mp3). USB портовете трябва да се използват само за прехвърляне на файлове и обработка на файлове.

• Захванете кабелите, за да предотвратите опасност от прекъсване и да предпазите кабелите от прищипване или счупване.

• Ако се очакват температури от -12 ° C или по-ниски, свалете терминала от машината и го поставете в климатизирана среда.

• Дори с изключено захранване, терминала CR7 ще консумира малко количество енергия от акумулатора на машината. Ако машината няма да се използва за дълъг период от време (например повече от две седмици), изключете захранващия кабел от задната част на терминала.

Компания Raven Industries непрекъснато се стреми да подобрява техните продукти. Ето защо, ние ще приветстваме всяка обратна връзка относно това ръководство. Вашето мнение ще помогне да подобрим документацията на нашите продукти и ще допринесе за цялостното обслужване на клиентите. Оценяваме възможността за получаване на обратна информация от клиентите относно нашата работа и нашите продукти и затова сме готови за внимателно обмисляне на предложенията за подобрение. Ако желаете да опишете отзивите си, моля изпратете имейл със следната информация:

## **[techwriting@ravenind.com](mailto:techwriting@ravenind.com)**

- CR7 ™ Ръководство за работа

- Ръководство. No. 016-0171-664 Рев. A

- Коментари или обратна връзка (ако е възможно посочете номера на раздел или страници).

- Посочете колко дълго сте използвали този или други продукти на Raven.

Ние не предоставяме на трети лица имейли или информация относно нашите клиенти . Вашето мнение е ценно и изключително важно за нас.

### **ИНСТАЛИРАНЕ И МОНТАЖ**

1. С помощта на магнитната стойка, монтирайте антената върху централната линия на най-високата част на машината (обикновено върху покрива на кабината на машината). Уверете се, че антената има ясен кръгов 360 ° изглед. Ако антената се монтирана върху пластмасов покрив, използвайте монтажната метална плоча, включена в комплекта.

\_\_\_\_\_\_\_\_\_\_\_\_\_\_\_\_\_\_\_\_\_\_\_\_\_\_\_\_\_\_\_\_\_\_\_\_\_\_\_\_\_\_\_\_\_\_\_\_\_\_\_\_\_\_\_\_\_\_\_\_\_\_\_\_\_\_\_\_\_\_\_\_\_\_\_\_\_\_\_\_\_\_\_\_\_

2. Преместете захранващия / GPS кабела в задната част на терминала CR7 и го свържете към захранване / GPS порт.

3. Използвайте приложената скоба за монтиране на 1 "RAM, за да инсталирате терминала CR7 вътре в кабината.

4. За повече информация относно окабеляването погледнете в Бързо ръководство за инсталиране на CR7. Допълнителни схеми можете да намерите на уеб сайта на Raven.

**<https://portal.ravenprecision.com/>**

### **НАСТРОЙКИ ЗА БЪРЗО СТАРТИРАНЕ**

Когато за първи път стартирате CR7, ще се зареди Съветника за настройки, който ще ви преведе през основните процеси за настройка и, ако е необходимо, ще ви позволи бързо да започнете да създавате линии за навигиране. Този раздел обхваща настройките про първоначално стартиране.

**ВАЖНО**: С въвеждането на всички измервания възможно най-точно ще избегнете последващи проблеми при работа в полето. Проверете отново всички измерени данни, преди да ги въведете в CR7 и се уверете, че въвеждате числата правилно.

След първоначално включване на захранването на CR7:

1. Изберете желания език от падащото меню на първата настройка: Избор език

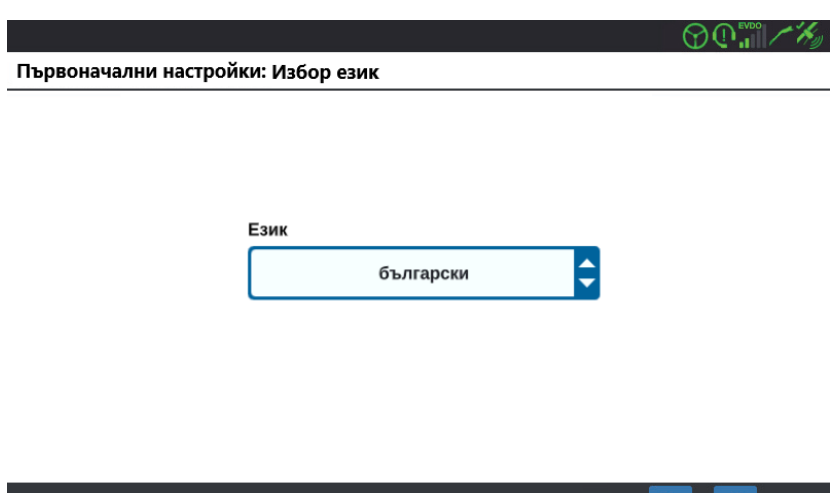

2. Натиснете Напред Първият режим на настройка:ще се отвори екранът часова зона.

\_\_\_\_\_\_\_\_\_\_\_\_\_\_\_\_\_\_\_\_\_\_\_\_\_\_\_\_\_\_\_\_\_\_\_\_\_\_\_\_\_\_\_\_\_\_\_\_\_\_\_\_\_\_\_\_\_\_\_\_\_\_\_\_\_\_\_\_\_\_\_\_\_\_\_\_\_\_\_\_\_\_\_\_\_

### **ЗАБЕЛЕЖКА: По всяко време натиснете Назад , ще ви върне към предишния екран**.

3. Изберете желаната часова зона от падащото меню.

**ЗАБЕЛЕЖКА:** Часовите зони се основават на отместване от Координирано универсално време (UTC). Пр. Лос Анджелис е UTC-08:00, Ню Йорк е UTC-05:00, Берлин е UTC + 01: 00, а Москва е UTC + 03: 00.

4. Натиснете Напред  $\blacksquare$  Появява се екран "Първоначални настройки:Мерни елиници"

5. Изберете желаните мерни единици (US стандарт, Метрични или Площ) с отметки до тях - Единици за Разстояние, Единици за Скорост, Единици за Площ, Единици за тегло, Единици за обем и Единици за налягане.

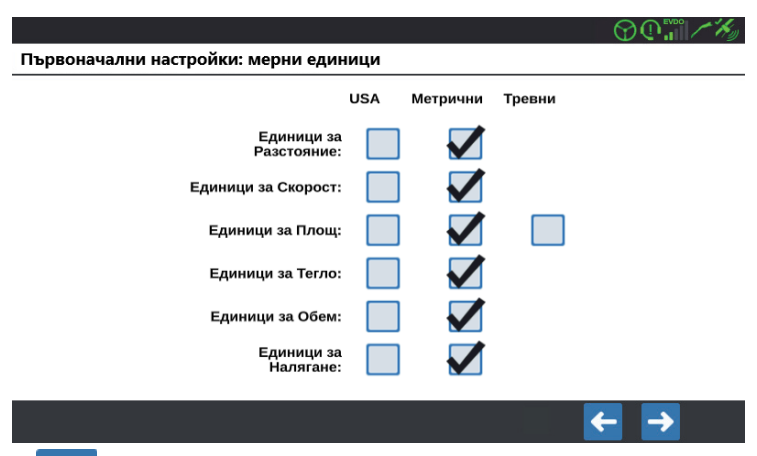

6. Натиснете Напред  $\Box$  Ще се появи екранът Настройка за първо стартиране: Фермер / стопанство

7. Въведете желаното потребителноско име в клетката Име на фермер по подразбиране

8. Натиснете Напред  $\blacksquare$ . Появява се екран: Първоначални настройки: Настройка на конфигурацията на машината

Бърз старт 9. Изберете бутона Бърз старт  $\Box$  , за да създадете базова конфигурация на машината, която може да бъде редактирана по-късно. Ако желаете, изберете:

Конфигурация на нова

Създаване на подробна конфигурация на машината **. Е и презимания и подробна конфигурация** на машината **.** След като натиснете бърз старт, ще се отвори екран за бързо стартиране на конфигурацията на машината.

ЗАБЕЛЕЖКА: Избирането на бутона "Бърз старт" позволява създаването само на основни навигационни линии. За да използвате допълнителните функции изберете: "Създаване на подробна конфигурация на машината"

\_\_\_\_\_\_\_\_\_\_\_\_\_\_\_\_\_\_\_\_\_\_\_\_\_\_\_\_\_\_\_\_\_\_\_\_\_\_\_\_\_\_\_\_\_\_\_\_\_\_\_\_\_\_\_\_\_\_\_\_\_\_\_\_\_\_\_\_\_\_\_\_\_\_\_\_\_\_\_\_\_\_\_\_\_

10. Ако сте избрали "Бърз старт", въведете желаната Ширина на навигационната линия във футове или метри. Това е ширината, която ще се визуализира на терминала.

**ЗАБЕЛЕЖКА:** Ширината на навигационната линия е ширината на инвентара . Използва се за създаване на прави линии за навигаиране и е от важно значение за повечето полеви работни процеси.

11. Натиснете Приеми Ше се отвори екран с Лицензионно споразумение с крайния потребител

12. Прочетете информацията в прозореца, Лицензионния споразумение за крайния потребител и натиснете OK. Ще се отвори екран с Предупреждение.

13. Прочетете и потвърдете информацията в екрана за предупреждения. Отваря се началният екран.

14. Вижте съответните раздели в този екран с ръководства, където можете да настроите параметрите, да стартирате нова задача, или да изпълнете други задачи.

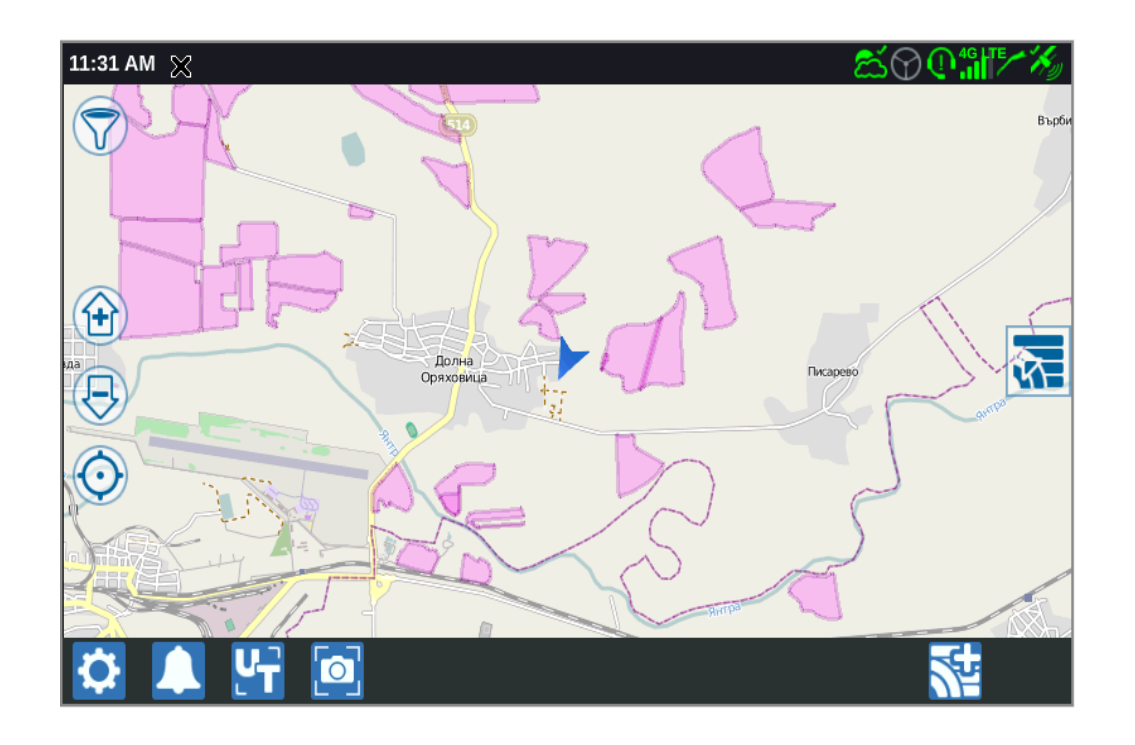

ЗАБЕЛЕЖКА:Натиснете бутона "Настройки" **[2]** по всяко време (когато е видим) за да се върнете към екрана с Настройки.

# **ПРЕГЛЕД НА НАЧАЛНИЯ ЕКРАН**

Началният екран е първият екран, който се отваря при включването на CR7, след приемане на всички условия. Началният екран (вижте изображението по-долу) показва основните параметри за стартиране на нови задачи, достъп до настройки на машината и изглед на картата.

\_\_\_\_\_\_\_\_\_\_\_\_\_\_\_\_\_\_\_\_\_\_\_\_\_\_\_\_\_\_\_\_\_\_\_\_\_\_\_\_\_\_\_\_\_\_\_\_\_\_\_\_\_\_\_\_\_\_\_\_\_\_\_\_\_\_\_\_\_\_\_\_\_\_\_\_\_\_\_\_\_\_\_\_\_

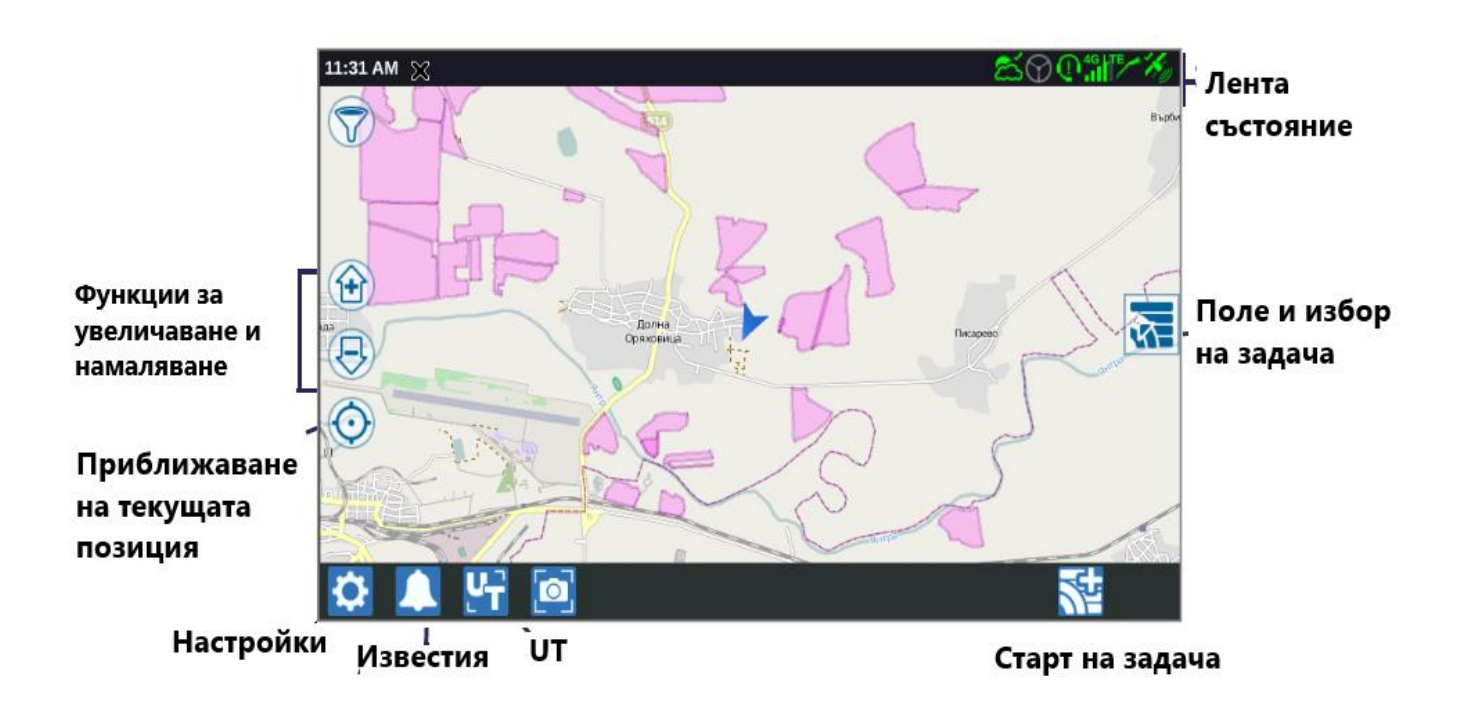

**ЗАБЕЛЕЖКА**: Отидете на portal.ravenslingshot.com, за да намерите и изтеглите пътни карти за терминал CR7.

# **ПРЕГЛЕД НА ЕКРАНА ЗА НАСТРОЙКИ НА CR7**

#### **ЛЕНТА ЗА СЪСТОЯНИЕТО**

Лентата за състояние включва следните информационни икони за бърза проверка. Забележете, че различния цвят на иконите показват различно състояние

\_\_\_\_\_\_\_\_\_\_\_\_\_\_\_\_\_\_\_\_\_\_\_\_\_\_\_\_\_\_\_\_\_\_\_\_\_\_\_\_\_\_\_\_\_\_\_\_\_\_\_\_\_\_\_\_\_\_\_\_\_\_\_\_\_\_\_\_\_\_\_\_\_\_\_\_\_\_\_\_\_\_\_\_\_

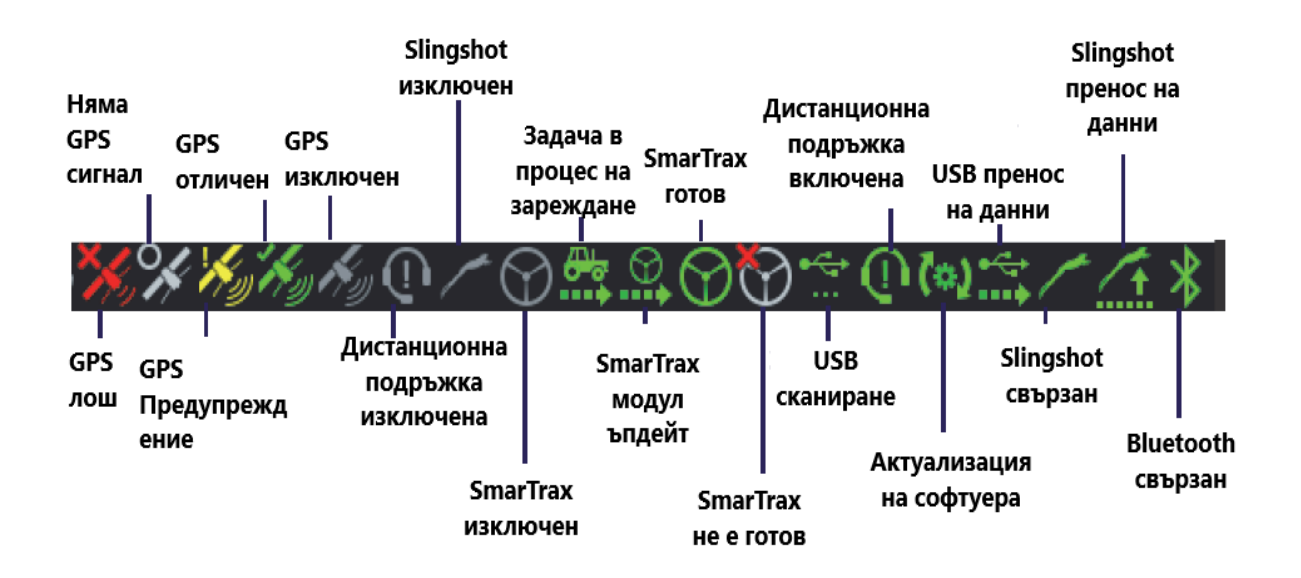

**ЗАБЕЛЕЖКА:** Обикновено, ако състоянието е в зелено, това означава, че е активно. Акое в сиво, тази функция е неактивна. Slingshot дисплея показва различни цветови комбинации в зависимост от дейността.

# **ПРЕГЛЕД НА ЕКРАНА ЗА НАСТРОЙКИ И СЪСТОЯНИЕ**

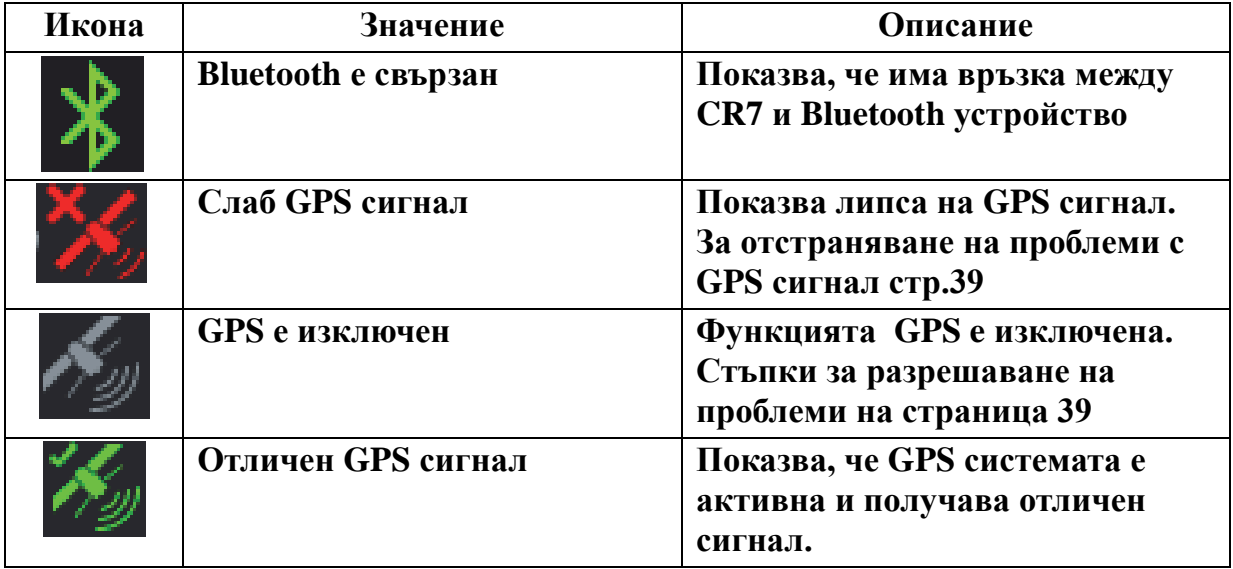

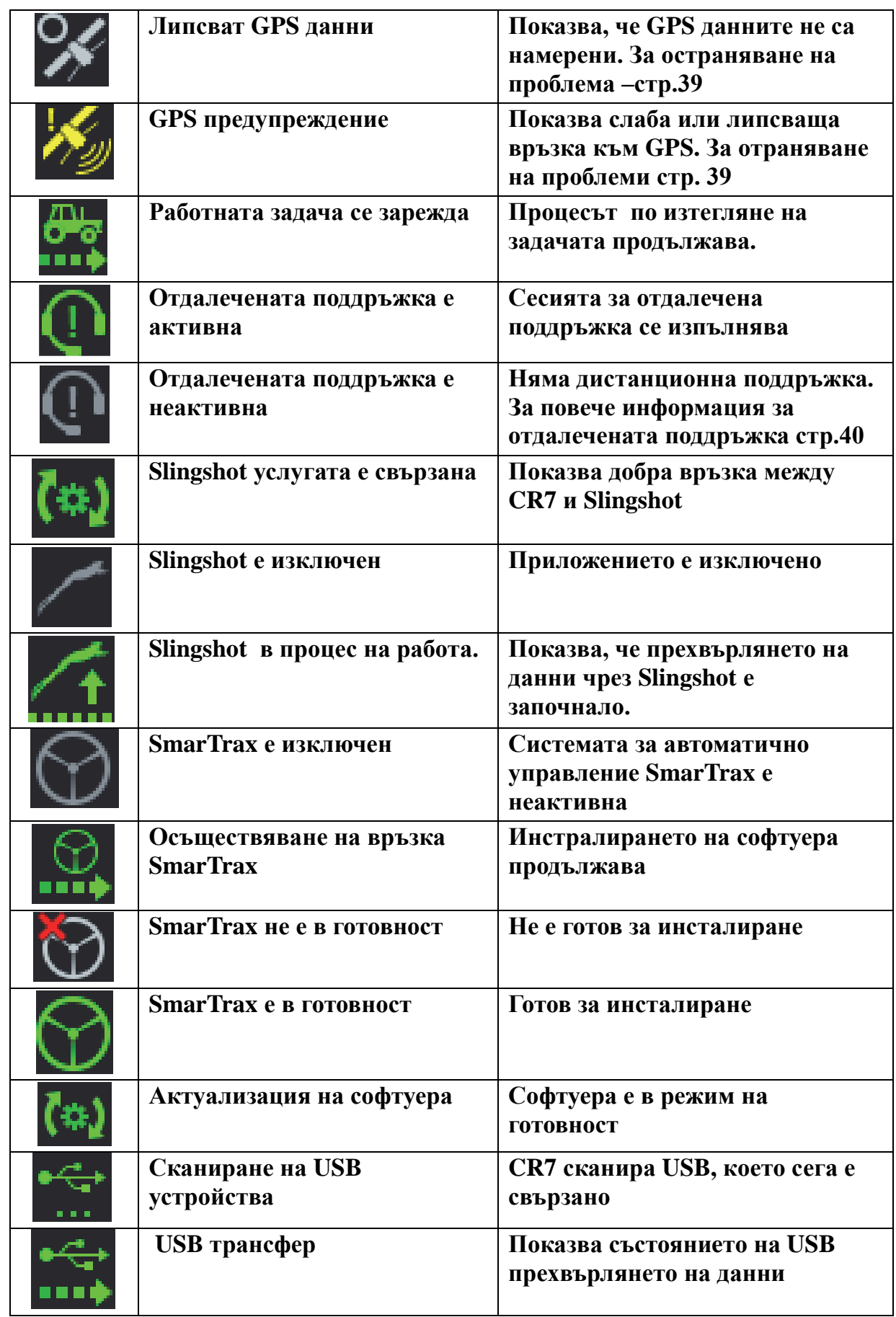

### ИКОНИ В ДОЛНИЯ ИНФОРМАЦИОНЕН ПАНЕЛ

В иконите в долната част на екрана осигуряват лесен достъп до настройки, UT и различни функции за работа. Таблицата по-долу описва функциите, които се изпълняват.

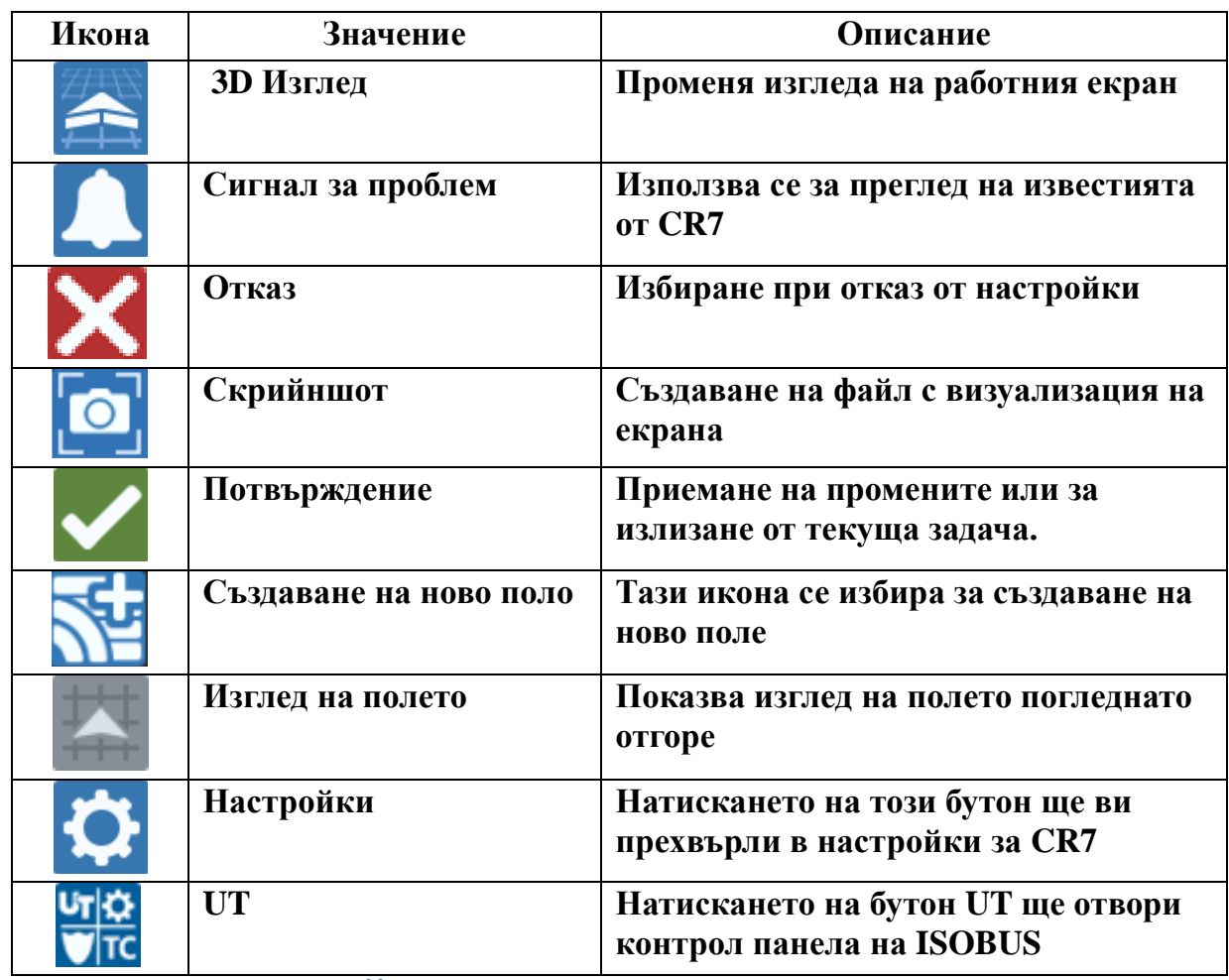

# ИКОНИЗА НАСТРОЙКИ

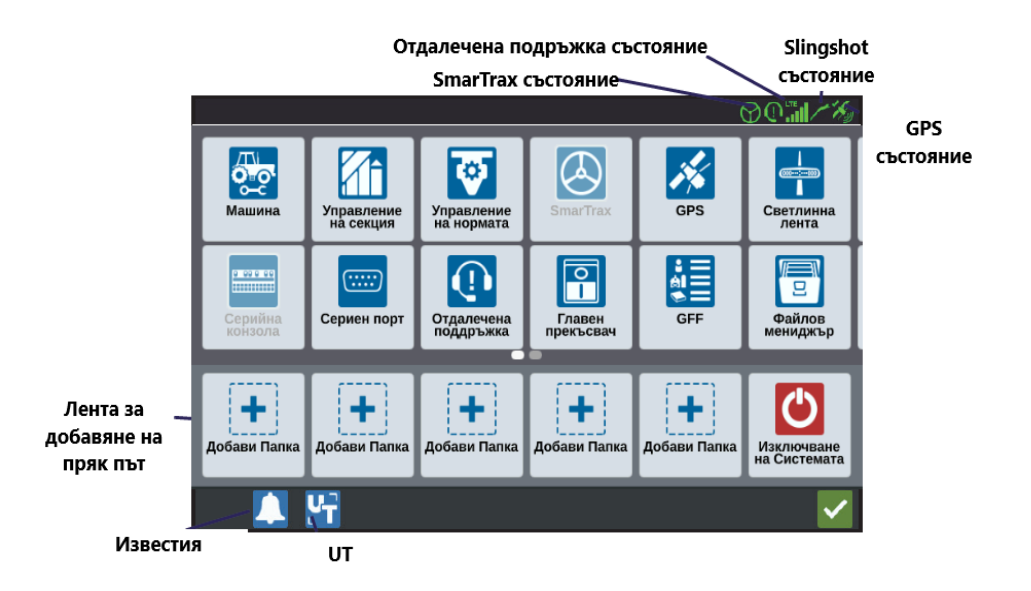

Таблицата по-долу показва иконите от екрана с настройки, с кратко описание на тяхната функция. Обърнете внимание, че иконите могат да са описани в няколко страници. Превъртете наляво или надясно, за да прегледате и другите страници с икони.

\_\_\_\_\_\_\_\_\_\_\_\_\_\_\_\_\_\_\_\_\_\_\_\_\_\_\_\_\_\_\_\_\_\_\_\_\_\_\_\_\_\_\_\_\_\_\_\_\_\_\_\_\_\_\_\_\_\_\_\_\_\_\_\_\_\_\_\_\_\_\_\_\_\_\_\_\_\_\_\_\_\_\_\_\_

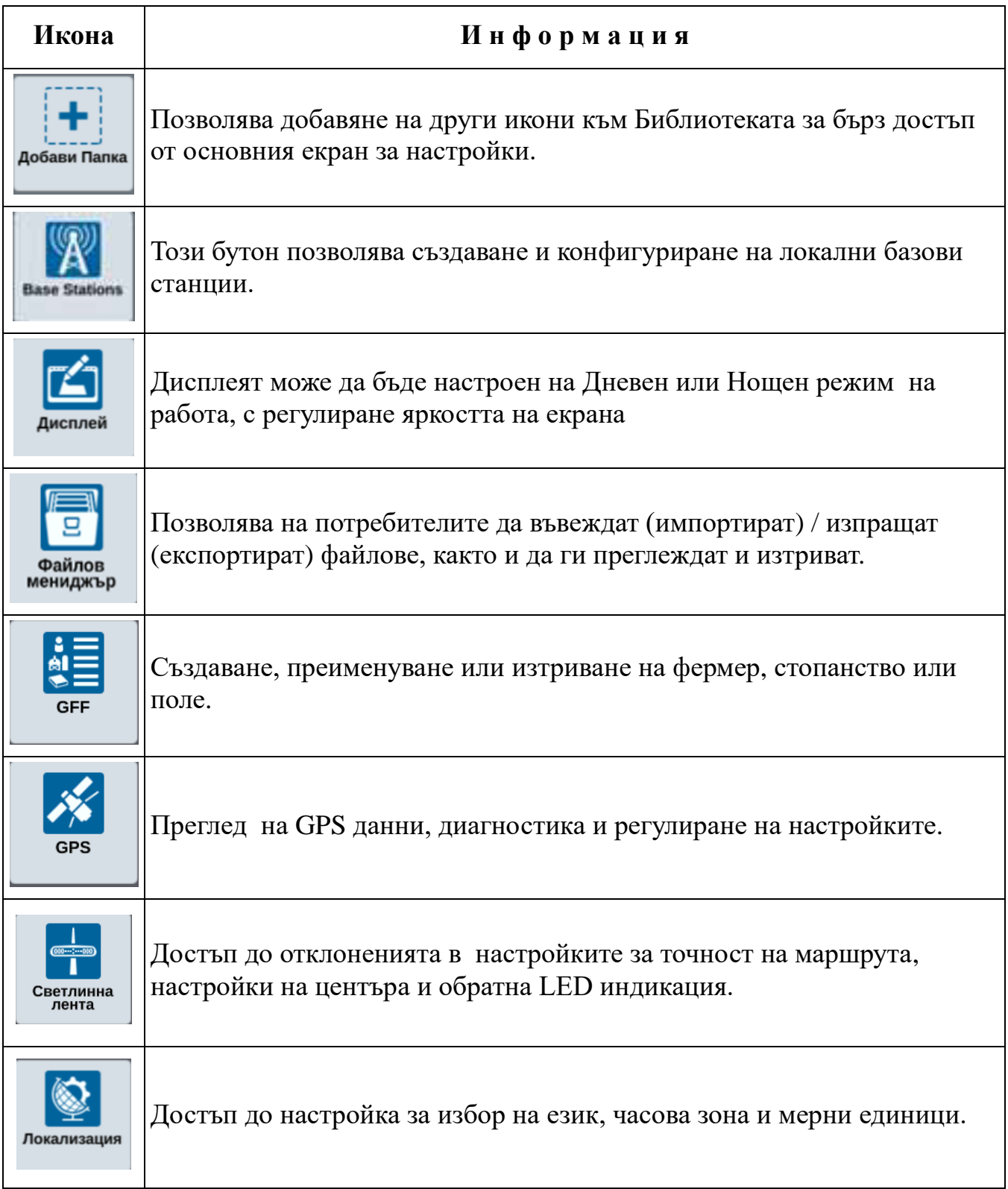

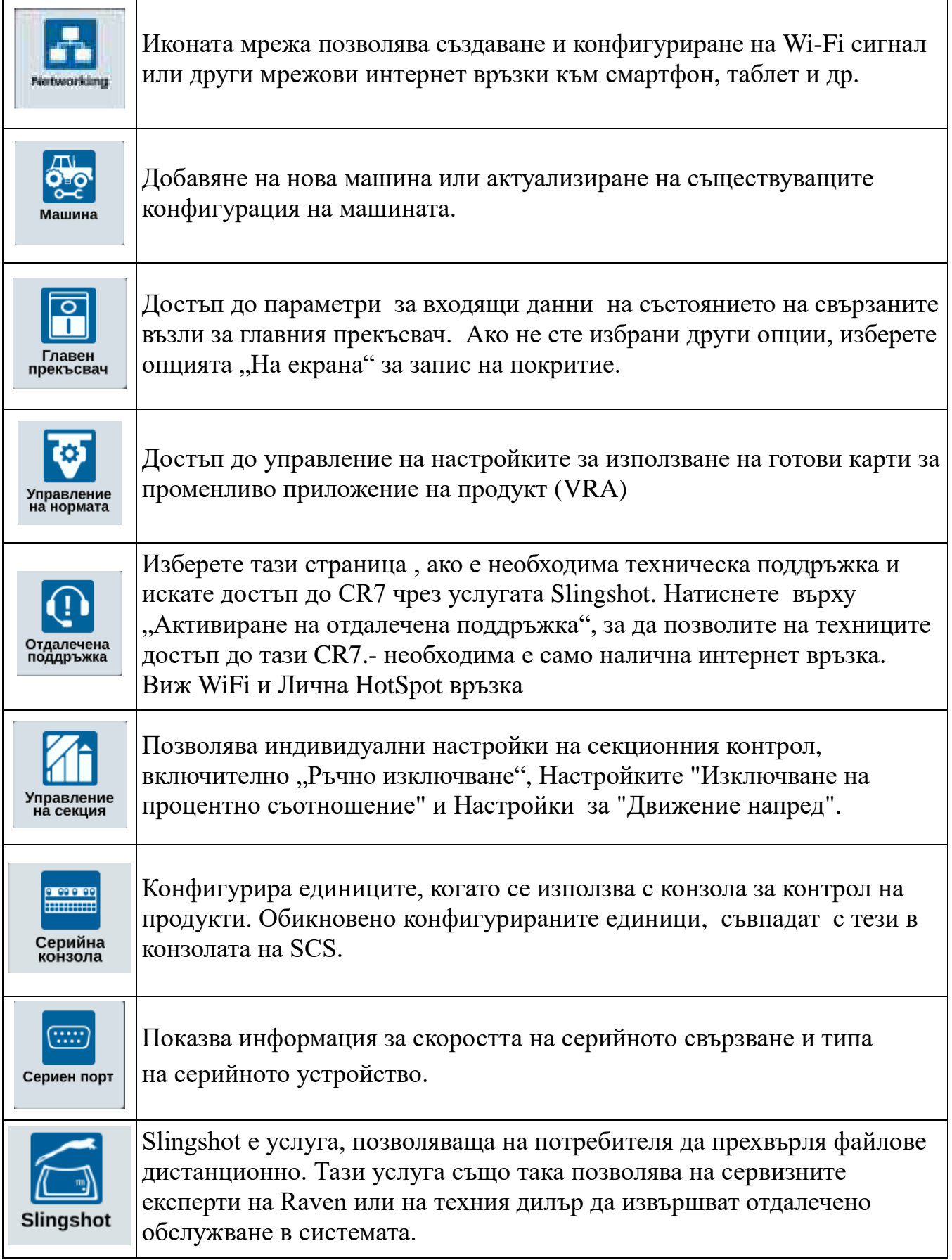

.

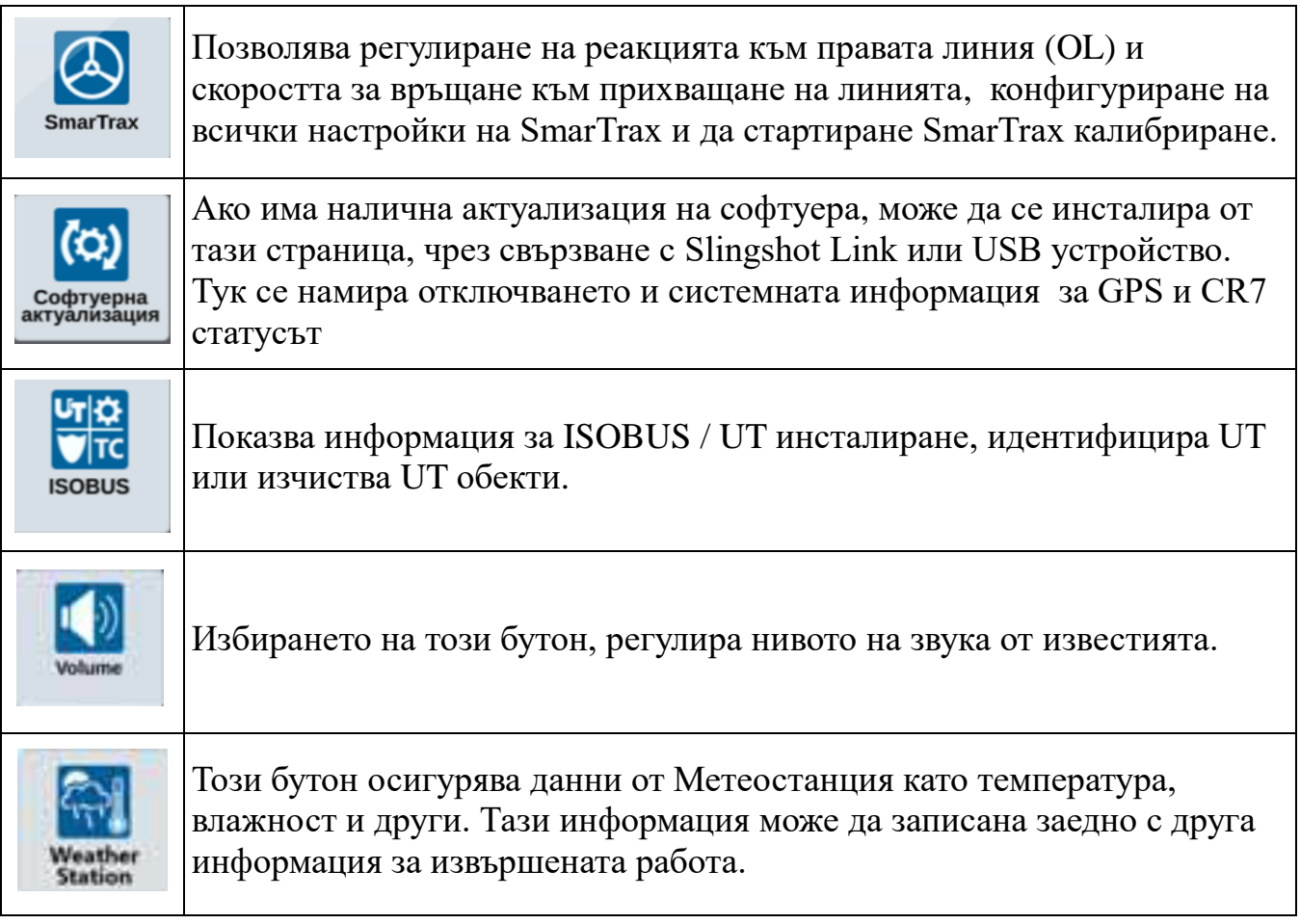

# **ДОБАВЯНЕ НА ИКОНИ ЗА БЪРЗИ ВРЪЗКИ КЪМ БИБЛИОТЕКАТА**

За да добавите икона към персонализираната лента за бързи връзки:

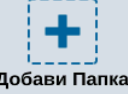

1. Натиснете иконата в потребителската лента за бърз достъп.

2. Изберете желаната икона.

3. За да премахнете икона от потребителската лента за бърз достъп, натиснете и задръжте съответната икона.

4. Натиснете "Х" в горния ляв ъгъл на иконата, когато се появи.

# **КОНФИГУРАЦИЯ НА МАШИНАТА**

**ВАЖНО :** Въведете всички измервания възможно най-точно, за да избегнете проблеми при работа в полето. Проверете всички измервания отново, преди да ги въведете в CR7 и се уверете, че въвеждате числата правилно.

Направете конфигурация на машината, когато инсталирате CR7 на нова машина. За да конфигурирате машината:

\_\_\_\_\_\_\_\_\_\_\_\_\_\_\_\_\_\_\_\_\_\_\_\_\_\_\_\_\_\_\_\_\_\_\_\_\_\_\_\_\_\_\_\_\_\_\_\_\_\_\_\_\_\_\_\_\_\_\_\_\_\_\_\_\_\_\_\_\_\_\_\_\_\_\_\_\_\_\_\_\_\_\_\_\_

1. От екрана за настройки натиснете бутона "Машина" . Ще се отвори екран за конфигуриране на машина.

2. Натиснете бутона "Добави машина"  $\|\cdot\|$  Отваря се екран за "Избор на машина"

- 3. Натиснете "Създаване на нова машина".
- 4. Изберете тип на машина. Наличните опции са:
- Традиционна
- Самоходна
- 5. Въведете името на машината в полето <въведи име>.
- 6. Натиснете "Напред" Ше се отвори екран за "Височина на антената над земята"
- 7. Въведете височината от земята към центъра на антената
- 8. Натиснете "Напред" Екран "Разстояние": Изместване на антената от центъра.
- 9. Въведете разстоянието, от което е изместена антената от централната линия. .
- 10. Изберете дали разстоянието на изместване е вляво или вдясно от центъра.
- 11. Натиснете Напред Екран "Разстояние": От задната ос до антената".
- 12. Въведете разстоянието от центъра на задната ос до центъра на антената.
- 13. Изберете дали разстоянието е пред или зад оста.

**ЗАБЕЛЕЖКА:** Ако е съчленена машина, изберете дали антената е пред или зад артикулиращата точка.

> Ако е верижна машина, изберете дали антената е пред или зад центъра на веригата.

14. Натиснете "Напред". За съчленени трактори въведете Разстоянието: задната ос към осевата точка.

• Съчленена

• Верижна

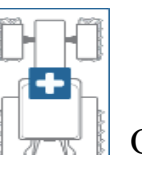

**ЗАБЕЛЕЖКА:** Така CR7 може да изчисли правилното положение на машината за определяне на степента на покритие и функциите за управление на щангите

\_\_\_\_\_\_\_\_\_\_\_\_\_\_\_\_\_\_\_\_\_\_\_\_\_\_\_\_\_\_\_\_\_\_\_\_\_\_\_\_\_\_\_\_\_\_\_\_\_\_\_\_\_\_\_\_\_\_\_\_\_\_\_\_\_\_\_\_\_\_\_\_\_\_\_\_\_\_\_\_\_\_\_\_\_

- 15. Въведете разстоянието от точката на въртене до центъра на задния мост.
- 16. Натиснете "Напред" Разстояние: Отместване на теглича от центъра.
- 17. Въведете разстоянието от центъра на машината до центъра на теглича.

**ЗАБЕЛЕЖКА:** Така CR7 може да изчисли правилната позиция на машината за определяне на степента на покритие и функциите за управление на щангата.

18. Изберете дали разстоянието е в ляво или в дясно от оста

19. Натиснете "Напред" Ше се отвори екрана "Отстояние: От задна ос до теглича"

20.Въведете разстоянието от задната ос до теглича

**ЗАБЕЛЕЖКА**: При верижна машина, въведете разстоянието от центъра на машината до теглича

21. Натиснете "Приеми"

# **ИЗТРИВАНЕ НА СЪЩЕСТВУВАЩА МАШИНА**

За да изтриете съществуваща машина:

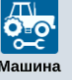

1. Натиснете "Машина " <sup>машина</sup> от екрана с настройки на CR7.

- 2. Изберете желаната машина.
- 3. Натиснете Изтрий Шие се отвори екран "Потвърди изтриване на машината"

4. Изберете "Приемане" , за да изтриете устройството или го отменете, за да се върнете към екрана с избор на машината.

# **СЪЗДАВАНЕ НА НАВЕСЕН ИНВЕНТАР**

За да създадете нов профил на инвентар, окачен към навеса на машината:

1. На страницата за настройки натиснете иконата "Машина" <sup>машина</sup> . Отваря се екран за конфигуриране на машината

2. Натиснете иконата за "Редактиране". Променете вече съществуваща машина или изберете инвентар за монтиране към налична машина.

\_\_\_\_\_\_\_\_\_\_\_\_\_\_\_\_\_\_\_\_\_\_\_\_\_\_\_\_\_\_\_\_\_\_\_\_\_\_\_\_\_\_\_\_\_\_\_\_\_\_\_\_\_\_\_\_\_\_\_\_\_\_\_\_\_\_\_\_\_\_\_\_\_\_\_\_\_\_\_\_\_\_\_\_\_

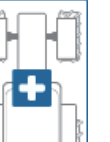

- 3. Бутон "Добави машина"  $\|\mathbb{H}\|$  Ще се отвори прозорецът с "Избери машина"
- 4. Проверете дали е избрана машина от падащото меню.
- 5. Натиснете "Навесен инвентар".
- 6. Натиснете "Създаване на ново оборудване"
- 7. Въведете "Име на инвентара"

**ЗАБЕЛЕЖКА:** Ако изберете SCS или ISOBUS инвентар, преминете към стъпка 15.

- 8. Въведете общата ширина.
- 9. Въведете броя на секциите.

10. Натиснете Напред Отваря се екран за "Ширина на навигационната линия". За ширина на навигационната линия автоматично се присвоява зададената обща ширина.

- 11. Ако е необходимо, въведете различна ширина на навигационната линия.
- 12. Натиснете Напред  $\rightarrow$ . Ще се отвори екран в "Раздел секции"
- 13. Прегледайте информацията в раздел "Разделяне на секции". Ако желаете, проверете ширина под една от секциите, за да настроите ширината за тази секция.
- 14. Натиснете "Напред" . Ще се отвори екран "Ос до инвентара".
- 15. Въведете разстоянието от оста до инвентара.
- 16. Изберете, дали оборудването е пред или след оста.

17. Натиснете Напред  $\Box$  Отваря се екрана "Изместване на оборудването от центъра"

18. Въведете разстояние от центъра на окачения инвентар до центъра на машината.

\_\_\_\_\_\_\_\_\_\_\_\_\_\_\_\_\_\_\_\_\_\_\_\_\_\_\_\_\_\_\_\_\_\_\_\_\_\_\_\_\_\_\_\_\_\_\_\_\_\_\_\_\_\_\_\_\_\_\_\_\_\_\_\_\_\_\_\_\_\_\_\_\_\_\_\_\_\_\_\_\_\_\_\_\_

19. Изберете ако инвентара има отклонение в отляво или в дясно от центъра.

20. Ако всички настройки са правилни, натиснете "Приеми"  $\blacksquare$ . Ако е необходимо да коригирате информацията, натиснете "Назад"

### **ДОБАВЯНЕ НА ПРИКАЧЕН ИНВЕНТАР**

Този раздел описва как да се добави прикачен инвентар към съществуваща машина:

**ЗАБЕЛЕЖКА:** Оборудването включва прикачен инвентар с две колела или четири гуми. Ако инвентара се управлява от предните колела, изберете колесник с две колела.

1. На страницата за настройки натиснете бутона "Машина"  $^{1}$   $^{1}$   $^{1}$   $^{1}$   $^{1}$   $^{1}$   $^{1}$   $^{1}$   $^{1}$   $^{1}$   $^{1}$   $^{1}$   $^{1}$   $^{1}$   $^{1}$   $^{1}$   $^{1}$   $^{1}$   $^{1}$   $^{1}$   $^{1}$   $^{1}$   $^{1}$   $^{1}$   $^{1}$   $^{1}$   $^{1}$   $^{1}$ "Конфигуриране на машината".

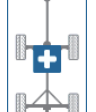

2. Натиснете "Добави прикачен инвентар" **|| || ||** Ше се отвори прозорецът "Избор на колесник"

3. Изберете желания тип инвентар от падащото меню <Избор на инвентар> или "Създайте Нов тип инвентар "

4. След като изберете Създаване на нов прикачен инвентар, ще се отвори екранът "Създаване на нов" Ако създавате нов тип прикачен инвентар продължавате в последователност стъпките. Ако изберете съществуващ, преминете на стъпка 11.

5. Въведете потребителско име.

6. Изберете дали прикачния инвентар е с две колела или четири колела.

7. Натиснете "Напред" . Отваря се екран "Разстоянието: от теглича до оста". 8. Въведете разстоянието от центъра на оста до предната част на теглича.

9. Натиснете "Напред" . Ако прикачния инвентар е с четири колела, ще се покаже прозорецът "Разстояние: Ос до ос". Въведете разстоянието между двете оси. Ако прикачния инвентар е с две колела, се отваря "Разстояние: от Ос до теглич".

10. Въведете разстоянието от центъра на задния мост до задното окачване

11. Натиснете бутона "Приеми"

12. Натиснете "Закачи оборудване". Сега прикачния инвентар е закачен за машината

13. За да редактирате прикачния инвентар, натиснете бутона "Редактирай"

14. За да разкачите част от прикачния инвентар, нулирайте конфигурацията, след което добавете отново желания трактор.

ЗАБЕЛЕЖКА: Промяната на настройките на инвентар или част от оборудването няма да изтрие създадения преди това профил, но ще ги върне обратно в инвентара

#### КОНФИГУРИРАНЕ НА ISO BOOM

По време на конфигурация на машината, ако създавате самоходна машина с ISO Boom връзка по CANBUS, изберете ISO Boom вместо да създавате нови щанги

КОНФИГУРИРАНЕ НА SCS конзоли за контрол на пръскането RAVEN По време на конфигурацията на машината, ако изберете SCS, изберете избрания SCS вместо да създавате нови щанги

СЪЗДАВАНЕ НА НОВ ФЕРМЕР, СТОПАНСТВО И ПОЛЕ

Данните за фермера, стопанството и полето (GFF) могат да бъдат добавени към CR7 преди започването на нова задача. Възможно е да се въвеждат на GFF данни от Viper  $\overline{4}$ .

1. От екрана с настройки изберете бутона GFF  $GFF$ .

2. Изберете "Нов" • от колоната Фермер. Отваря се екран "Добави фермер".

- 3. Натиснете клетката "Въведи име на фермера" и попълнете името.
- 4. Натиснете "Приеми" Отваря се екран за GFF - Информация.

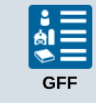

Отваря се информация за

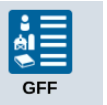

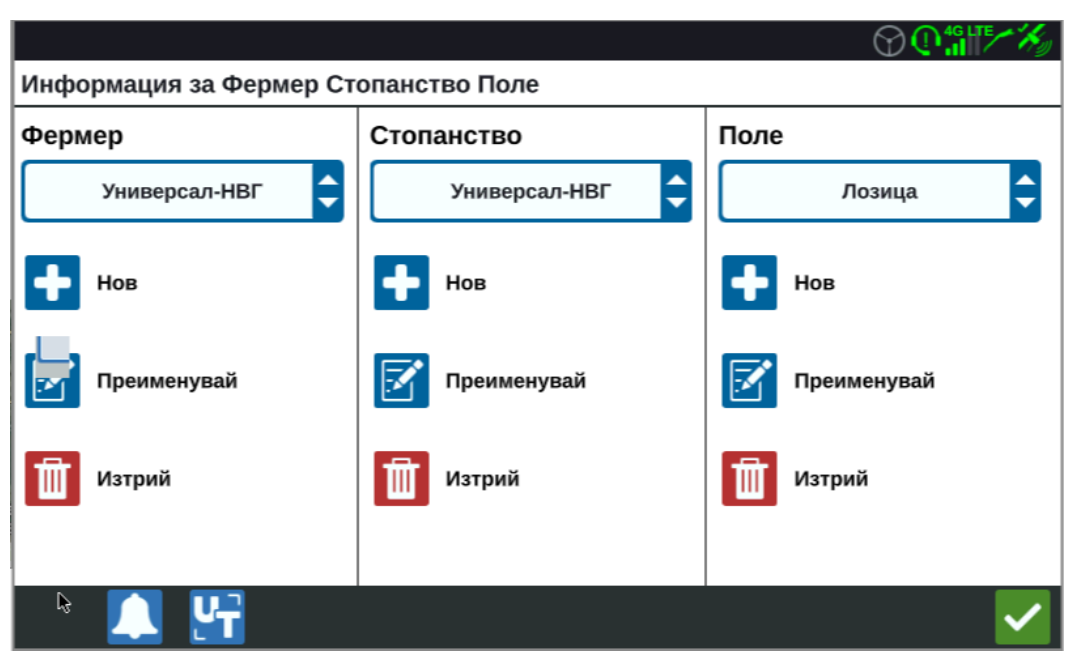

- 5. В колоната "Стопанство" изберете "Нов" ИЦе се отвори екран "Добави стопанство".
- 6. Натиснете в клетката " Име на стопанството" и въведете желаното име.
- 7. Натиснете "Приеми"  $\blacktriangledown$
- 8. В колона "Поле" изберете "Нов" **1.** Отваря се екран "Добавяне на поле".
- 9. Натиснете в клетката "Име на поле" и въведете името на полето.
- 10. Натиснете "Приеми"  $\blacktriangledown$

### **ДОСТЪП, РЕДАКТИРАНЕ И ИЗТРИВАНЕ НА СЪЩЕСТВУВАЩИ ФЕРМЕРИ, СТОПАНСТВА И ПОЛЕТА**

**ЗАБЕЛЕЖКА:**Когато започвате нова задача, фермера и стопанството ще бъдат автоматично зададени по подразбиране. Когато записвате настройките, винаги проверявайте дали файловете се запазват под правилния фермер и стопанство.

1. В екрана "Настройки" на CR7, натиснете GFF <sup>GFF</sup> Отваря се екран с GFF информация

2. Изберете желания фермер, стопанство и/или поле от съответното падащо меню.

#### **ПРЕИМЕНУВАНЕ НА СЪЩЕСТВУВАЩ ФЕРМЕР, СТОПАНСТВО ИЛИ ПОЛЕ**

\_\_\_\_\_\_\_\_\_\_\_\_\_\_\_\_\_\_\_\_\_\_\_\_\_\_\_\_\_\_\_\_\_\_\_\_\_\_\_\_\_\_\_\_\_\_\_\_\_\_\_\_\_\_\_\_\_\_\_\_\_\_\_\_\_\_\_\_\_\_\_\_\_\_\_\_\_\_\_\_\_\_\_\_\_

1. Уверете се, че желаните GFF данни се показват в падащото меню.

2. Натиснете бутона "Преименуване"  $\mathbb{E}$ . Ще се появи екран за Преименуване на фермер, на стопанство или на поле.

- 3. Въведете новото име.
- 4. Натиснете "Приеми"

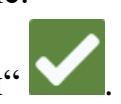

### **ИЗТРИВАНЕ НА СЪЩЕСТВУВАЩ ФЕРМЕР, СТОПАНСТВО ИЛИ ПОЛЕ**

- 1. Уверете се, че желаните GFF данни се показват в падащото меню.
- 2. Изберете "Изтрий"

**ЗАБЕЛЕЖКА:** Когато изтривате стопанство със свързани полета, изтрийте полетата преди да премахнете стопанството.

**\_\_\_\_\_\_\_\_\_\_\_\_\_\_\_\_\_\_\_\_\_\_\_\_\_\_\_\_\_\_\_\_\_\_\_\_\_\_\_\_\_\_\_\_\_\_\_\_\_\_\_\_\_\_\_\_\_\_\_\_\_\_\_\_\_\_\_\_\_\_\_\_\_\_\_\_\_\_\_\_\_\_\_\_\_**

**ЗАБЕЛЕЖКА:** Когато изтривате поле със свързани файлове (задачи, маркирани обекти, навигационни линии), изтрийте файловете, преди да изтриете полето.

# **СТАРТИРАНЕ НА ЗАДАЧА**

# **ЗАПОЧВАНЕ НА СЪЩЕСТВУВАЩА ЗАДАЧА**

1. В началния екран, натиснете иконата **КГ** по средата в дясно на началния екран

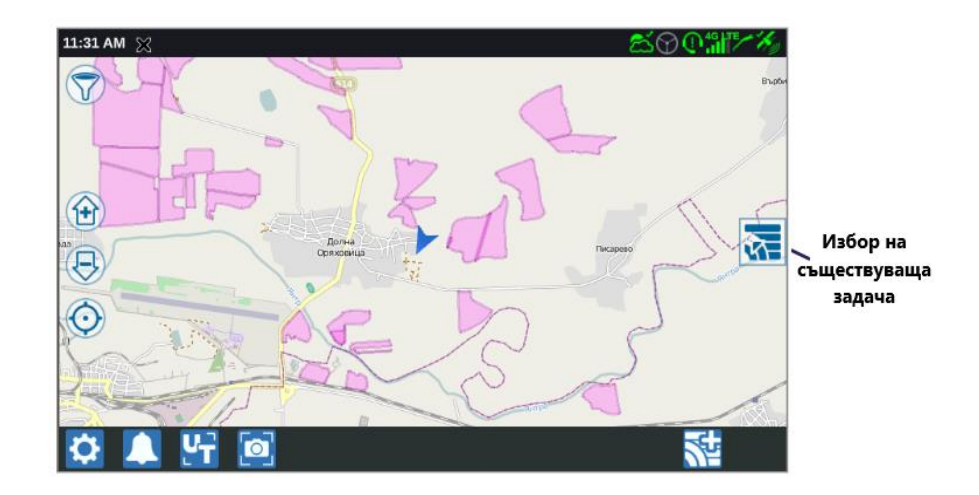

2. Изберете желаното поле от списъка "Избери Поле"

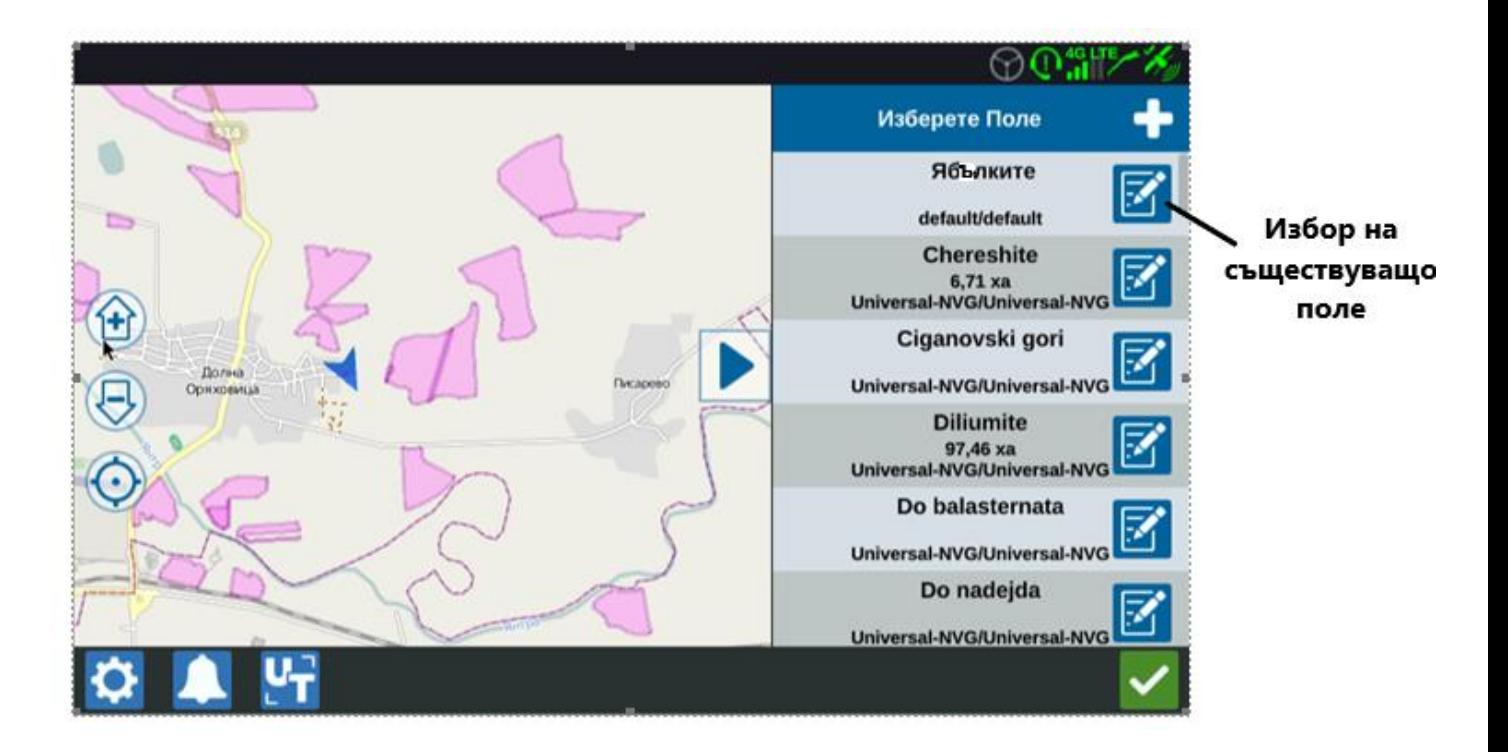

\_\_\_\_\_\_\_\_\_\_\_\_\_\_\_\_\_\_\_\_\_\_\_\_\_\_\_\_\_\_\_\_\_\_\_\_\_\_\_\_\_\_\_\_\_\_\_\_\_\_\_\_\_\_\_\_\_\_\_\_\_\_\_\_\_\_\_\_\_\_\_\_\_\_\_\_\_\_\_\_\_\_\_\_\_

3. Изберете съществуваща поръчка или изберете "Нова поръчка" за да започнете нова.

# **СТАРТИРАНЕ НА НОВА ЗАДАЧА В НОВО ПОЛЕ**

4. На началния екран натиснете иконата  $\sum$  в долната лента на екрана или

натиснете иконата странично в дясно  $\overline{W}$ и изберете "Нова задача".

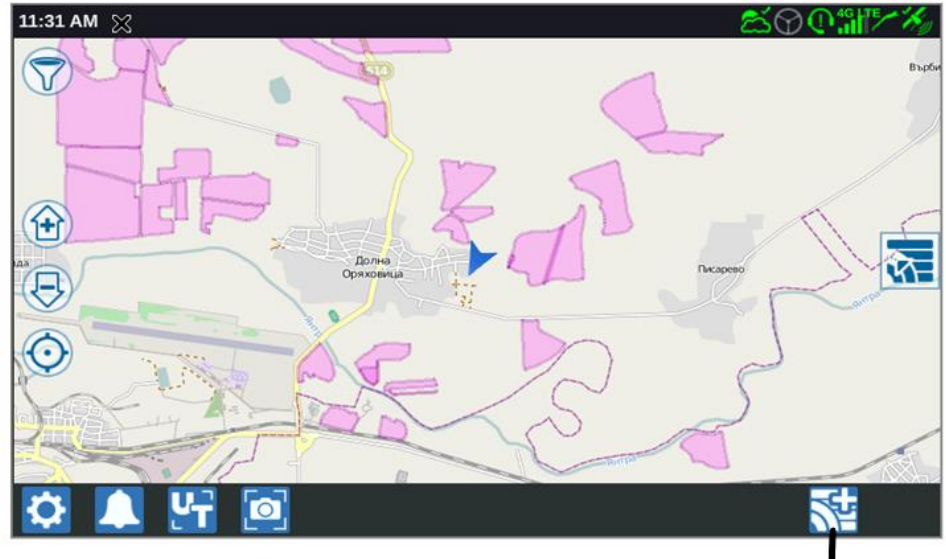

Стартиране нова задача

- 5. Въведете име на полето в клетката "Наименувайте това поле".
- 6. Въведете име на задача в клетката "Наименувайте Вашата задача".
- 7. Натиснете "Напред" **1999**. Отваря се екран "Машина, изпълняваща задачата"

- 8. Проверете покритието, към машината. Ако е необходима корекция, натиснете
- "Редактиране"  $\mathbb{F}$ . Прозорецът за редактиране ще се отвори.
- 9. Изберете желаната опция от падащото меню.
- 10. Натиснете "Приеми"
- 11. Натиснете "Напред" . Работния екран се отваря

# **ПРЕГЛЕД НА РАБОТНИЯ ЕКРАН**

Изображението по-долу е пример за работен екран. Този раздел предоставя основна информация за разположението на екрана и иконите за бърз достъп.

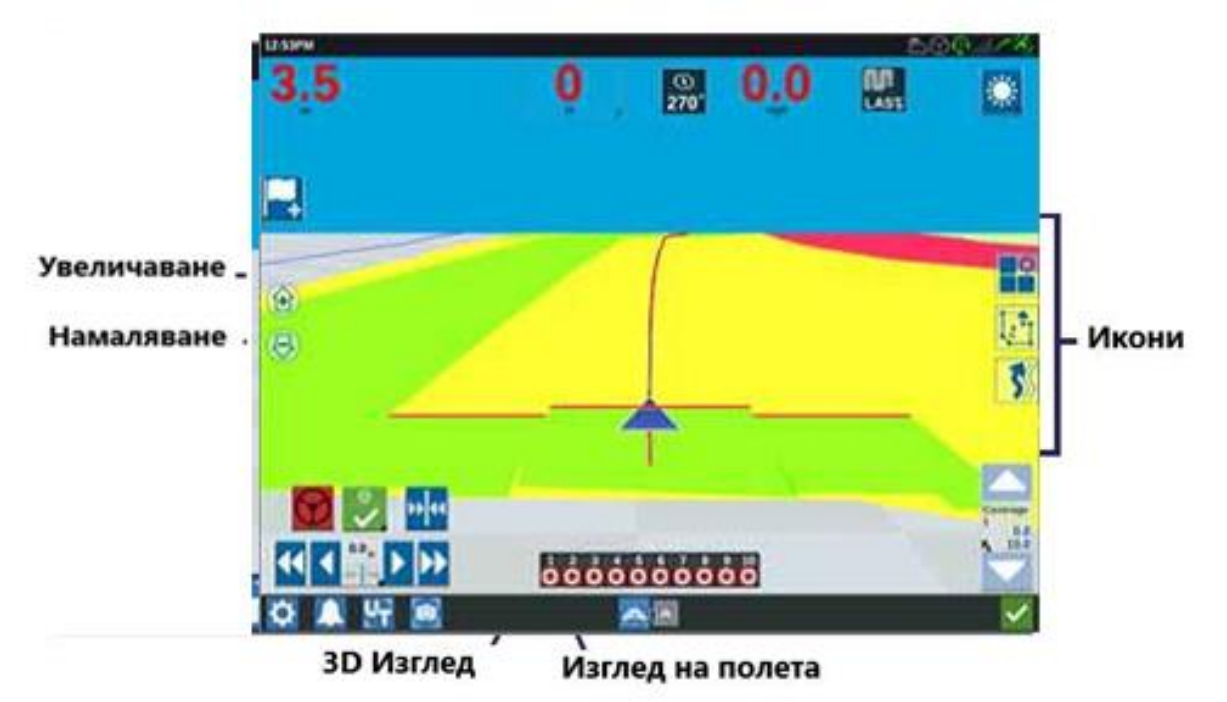

#### **ПРЕГЛЕД НА ИКОНИТЕ В РАБОТНИЯ ЕКРАН**

Върху работния екран в страничните ленти могат да се показват много различни икони. Таблицата по - долу показва изглед и кратко описание на функцията им. Конфигурация на работния екран се променя в зависимост от устройството и настройките.

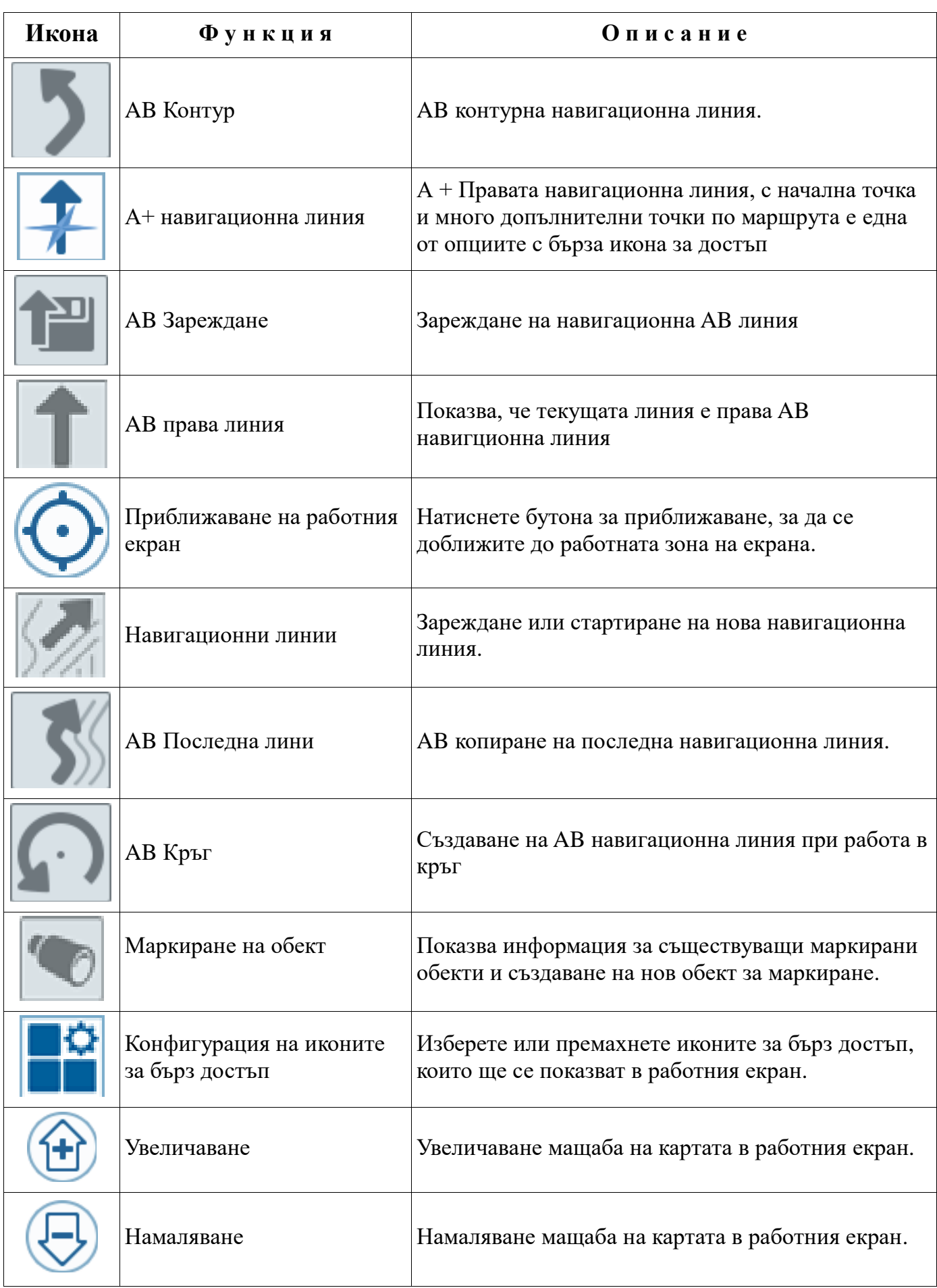

29

# **ИКОНИ ЗА БЪРЗ ДОСТЪП ДО НАСТРОЙКИ**

В работния екран могат да бъдат поставени много и различни икони за бърз достъп до настройките. Таблицата по-долу показва различните икони за бърз достъп, както и описанието на функциите им.

\_\_\_\_\_\_\_\_\_\_\_\_\_\_\_\_\_\_\_\_\_\_\_\_\_\_\_\_\_\_\_\_\_\_\_\_\_\_\_\_\_\_\_\_\_\_\_\_\_\_\_\_\_\_\_\_\_\_\_\_\_\_\_\_\_\_\_\_\_\_\_\_\_\_\_\_\_\_\_\_\_\_\_\_\_

Натиснете и задръжте бутона в долния десен ъгъл , за да отворите функцията за настройки на икони за бърз достъп.

За да добавите/промените видимите на екрана икони за бърз достъп:

1. Натиснете Конфигуриране на икони за бърз достъп

2. Активирайте или деактивирайте желаната икона от списъка. CR7 ще мине в режим на "Конфигурация на икона". Преместете и поставате иконата на мястото,

което прецените върху работния екран. След това натиснете "Приеми"

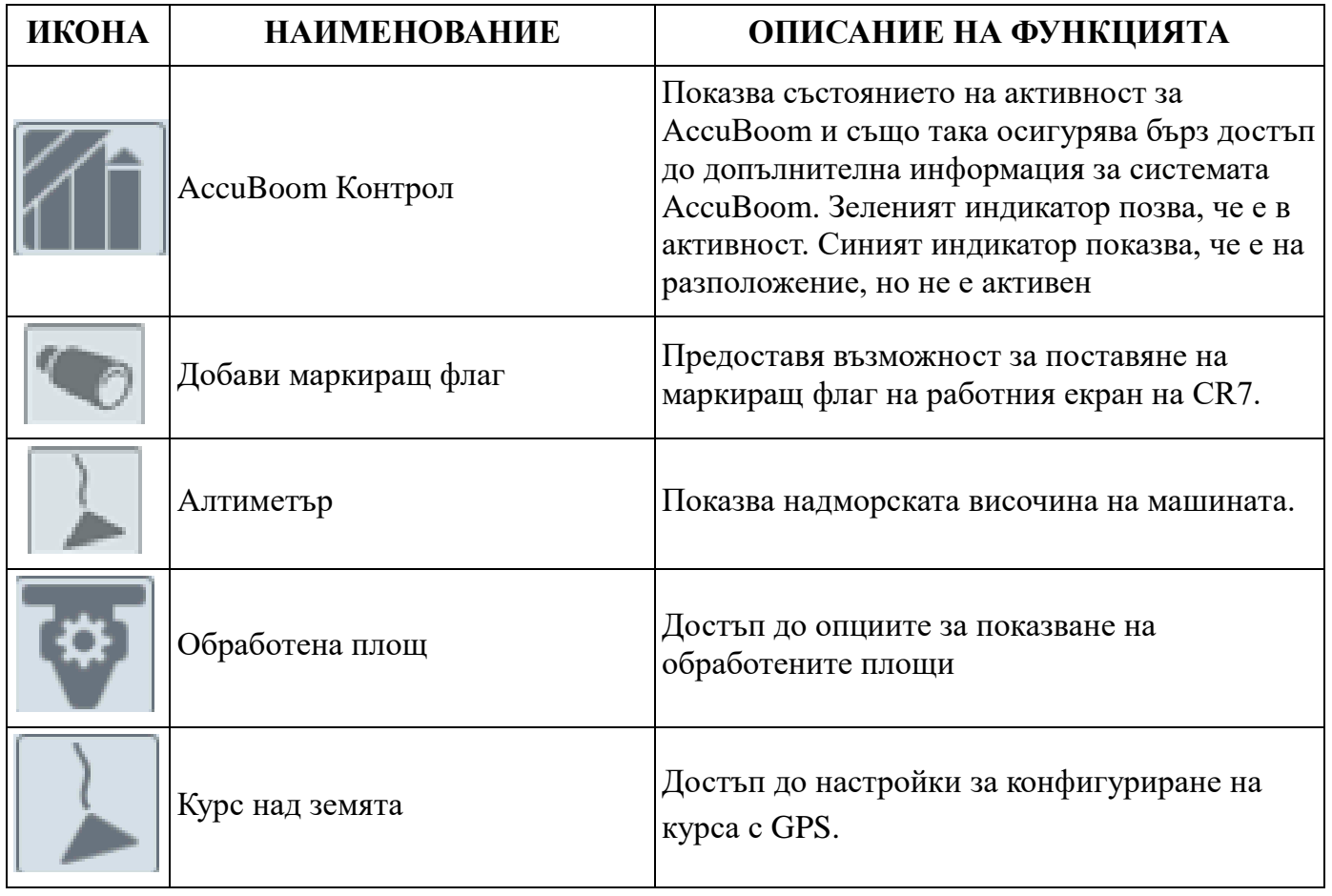

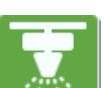

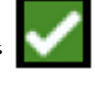

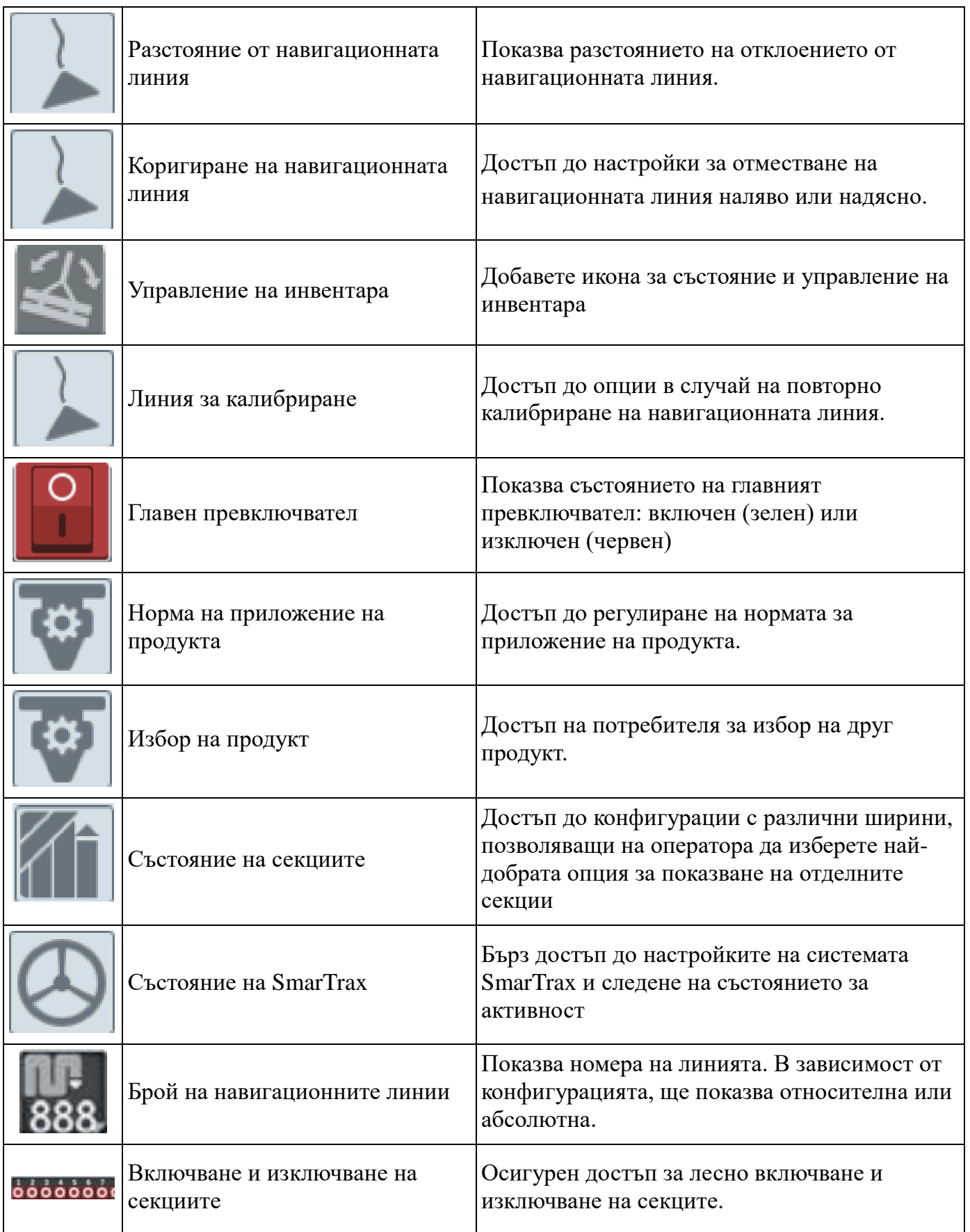

3. Задръжте бутона на някоя от иконите за бърз достъп. За някои от тях ще се отвори екран за настройка на самата икона. От тези настройки потребителя може да избере

да премести, да минимизира или да изтрие иконата за бърз достъп. Възможен е достъп до коригиране на настройките за определения продукт или функция.

\_\_\_\_\_\_\_\_\_\_\_\_\_\_\_\_\_\_\_\_\_\_\_\_\_\_\_\_\_\_\_\_\_\_\_\_\_\_\_\_\_\_\_\_\_\_\_\_\_\_\_\_\_\_\_\_\_\_\_\_\_\_\_\_\_\_\_\_\_\_\_\_\_\_\_\_\_\_\_\_\_\_\_\_\_

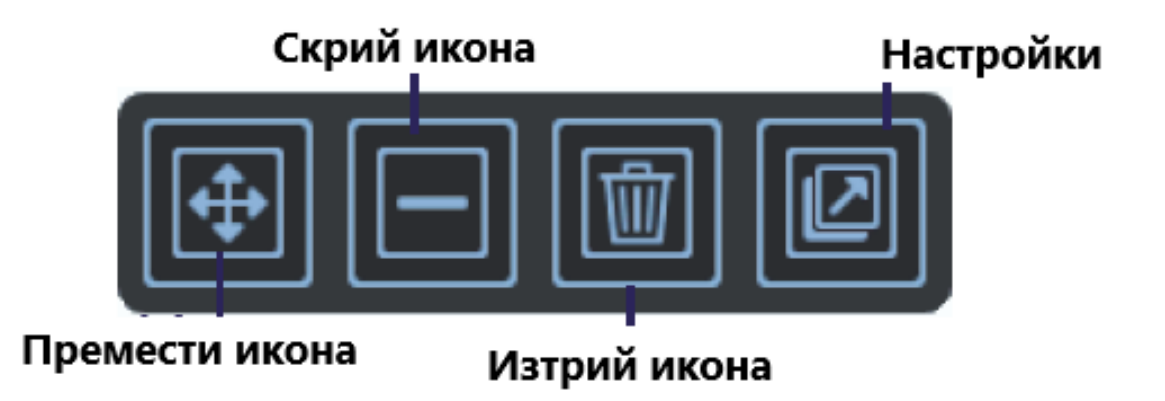

### **ФУНКЦИЯ ЗА ВКЛЮЧВАНЕ И ИЗКЛЮЧВАНЕ НА СЕКЦИИТЕ**

Функцията дава възможност на оператора да активира или деактивира секции или група от секции от работния екран на терминала. За да конфигурирате и използвате тази функция:

1. Включете главният прекъсвач

2. Изберете желаната секция, която искате да включите или изключите. Натиснете принудително управление (най-левият бутон), за да включите/изключите всички превключватели, които не са включени ръчно. Ако превключвателя е син – той контролира системата, ако в червен – той е изключен, а ако е зелен е включен.

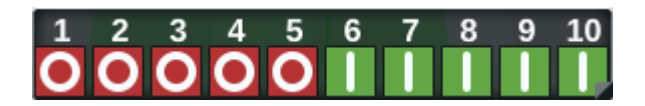

### **ЗАБЕЛЕЖКА:**

**Ако екрана съдържа функция за включване и изключване на няколко продукта, те ще бъдат групирани според последователността на въвеждане на продуктите за конфигуриране на настройките.**

### **КОНФИГУРИРАНЕ НА ФУНКЦИЯТА ЗА ВКЛЮЧВАНЕ И ИЗКЛЮЧВАНЕ**

За да настроите конфигурацията на функцията:

- 1. Натиснете и здравъжте иконата. Ще се отвори прозореца с настройки.
- 2. Натиснете "Настройки". Ще се отвори приложението за конфигурация.

3. Изберете с отметки, желаните инструменти, които да използвате с превключвателя.

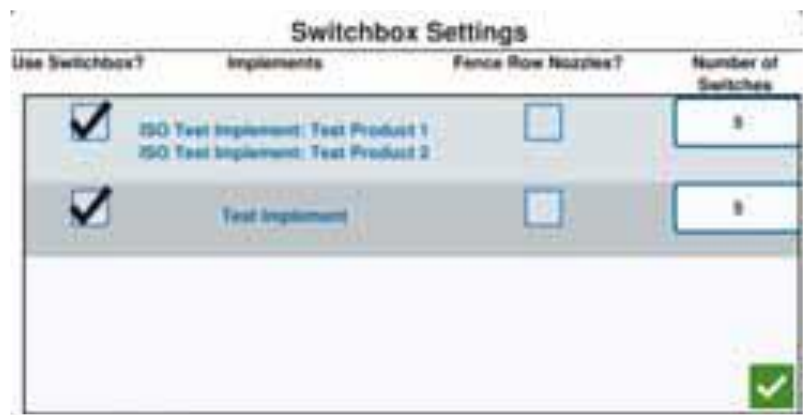

\_\_\_\_\_\_\_\_\_\_\_\_\_\_\_\_\_\_\_\_\_\_\_\_\_\_\_\_\_\_\_\_\_\_\_\_\_\_\_\_\_\_\_\_\_\_\_\_\_\_\_\_\_\_\_\_\_\_\_\_\_\_\_\_\_\_\_\_\_\_\_\_\_\_\_\_\_\_\_\_\_\_\_\_\_

4. Въведете броя на секциите в полето "Брой раздели". Тази стойност не може да надвишава общия брой на секциите. Ако броя на превключвателите е по-малък от броя на секциите, секциите се разделят пропорционално между превключвателите. Всички превключватели се задават от центъра към краищата.

5. Ако е необходимо, поставете отметка в полето, Външни секции" за да обозначите външните секции на крайните превключватели. Останалите секции ще бъдат разпределени пропорционално между съществуващите превключватели.

# **МАРКИРАНЕ НА ОБЕКТИ**

Функцията за маркиране ви позволява да създавате и маркирате различни области на полето, да посочвате препятствия, ниски места или граници на полето. В маркирането на обекти са налични следните опции:

• Създаване на **Граница на полето**, за да посочите граничните линии.

• **Необработваема зона** се използва за обозначаване на влажно място в полето или в район, където е приложението не е необходимо.

• **Обработваема зона** се използва за обозначаване на външните краища на зона за приложение

• Линия се използва за създаване на линия, което може да показва промяна във вида култура или линия на собственост.

• **Флаговете** се използват за обозначаване на големи скали или други препятствия, които могат да налични в полето, но да не се виждат от порасналите култури.

# **СЪЗДАВАНЕ НА ФЛАГ**

1. Изберете иконата "Проследяване на обекти"

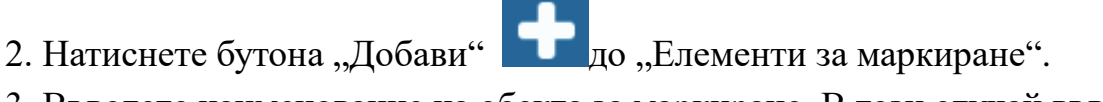

3. Въведете наименование на обекта за маркиране. В този случай въведете името на флага

\_\_\_\_\_\_\_\_\_\_\_\_\_\_\_\_\_\_\_\_\_\_\_\_\_\_\_\_\_\_\_\_\_\_\_\_\_\_\_\_\_\_\_\_\_\_\_\_\_\_\_\_\_\_\_\_\_\_\_\_\_\_\_\_\_\_\_\_\_\_\_\_\_\_\_\_\_\_\_\_\_\_\_\_\_

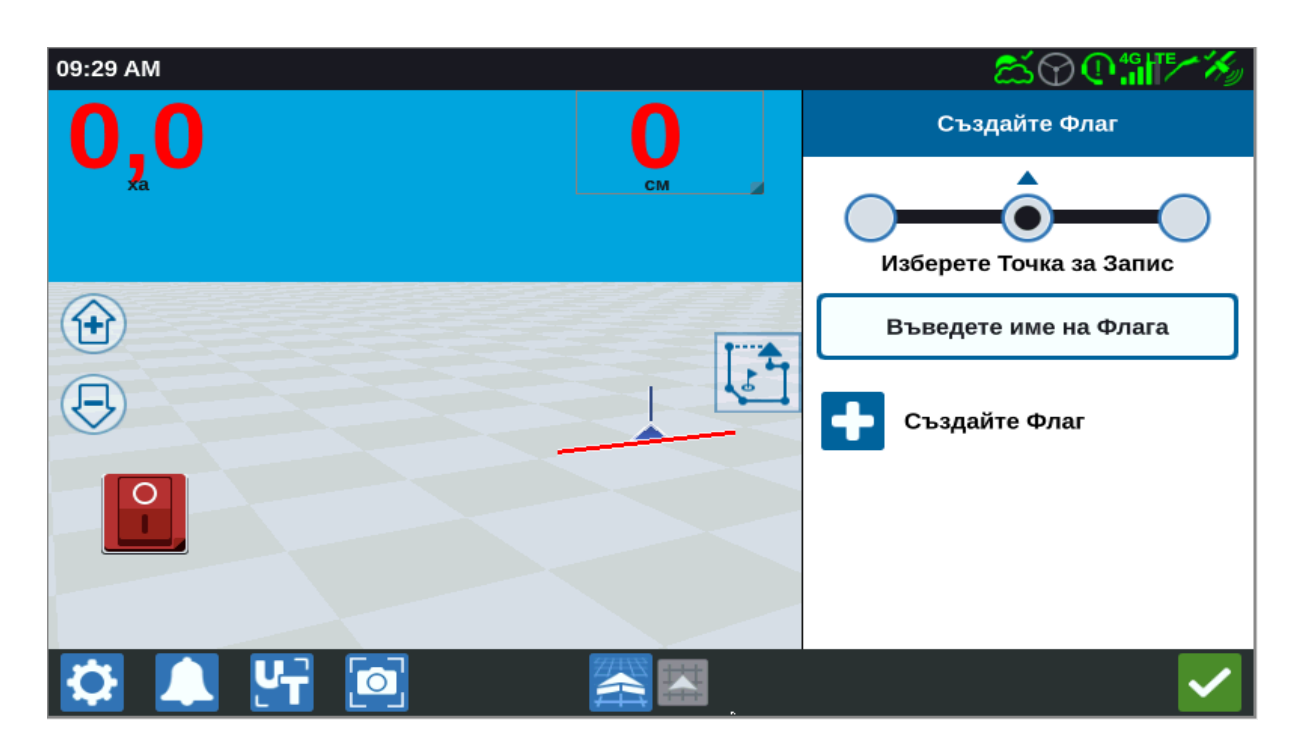

4. Изберете желаната точка за запис на флага. Тя може да бъде центрирана или от двете страни на машината.

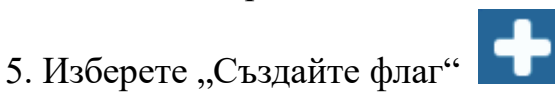

### **СЪЗДАВАНЕ НА ГРАНИЦА НА ПОЛЕТО, НЕОБРАБОТВАЕМА ЗОНА, ЗОНА НА ПРИЛОЖЕНИЕ ИЛИ ЛИНИЯ**

1. Натиснете иконата "Маркиране на обекти".

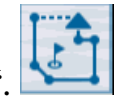

- 2. Изберете "Добави" до "Елементи за маркиране".
- 3. Изберете желаната задача.

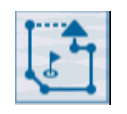

4. Изберете желаната начална точка за запис. Тя може да бъде центрирана или от двете страни на машината

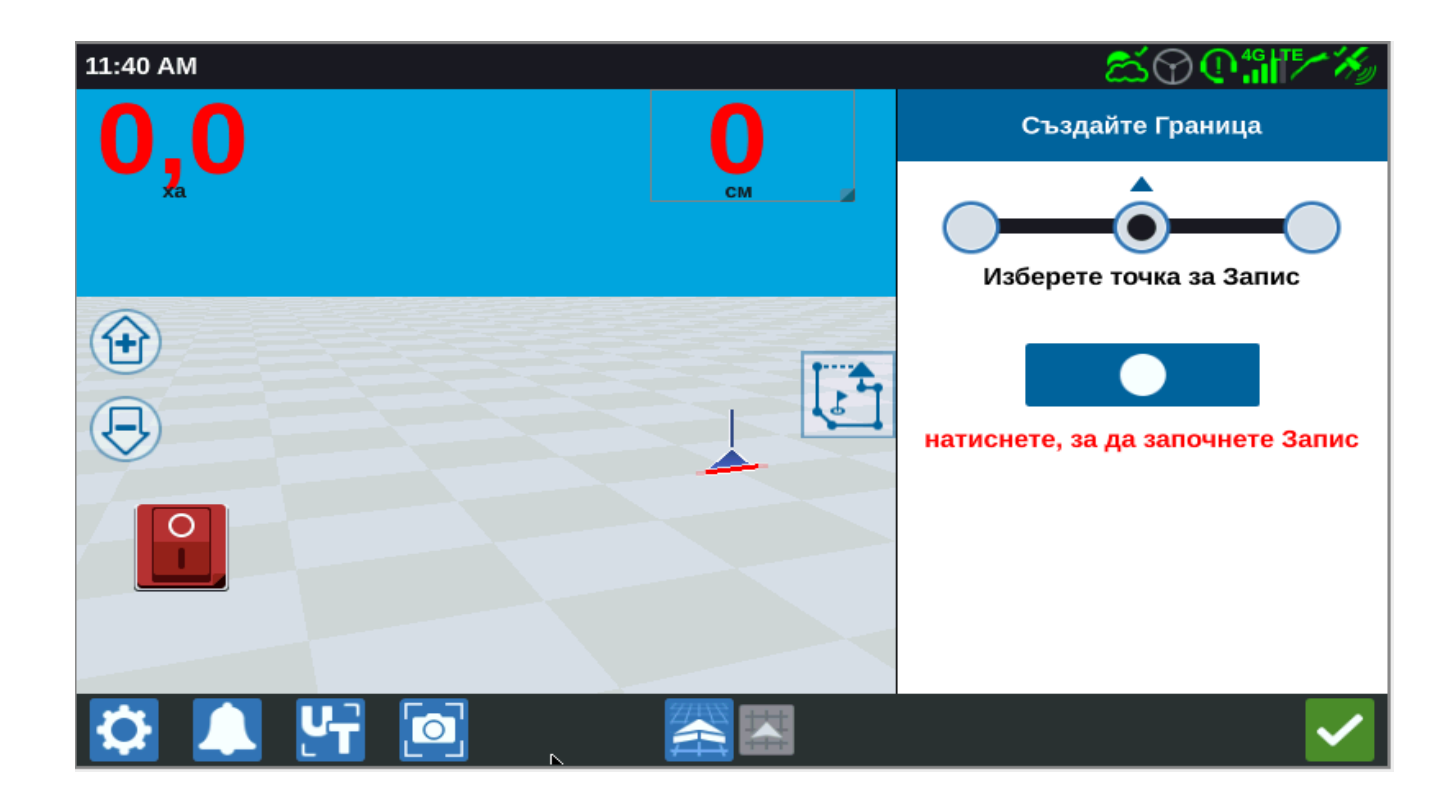

- 5. Натиснете, за да започнете Запис.
- 6. Когато приключите, изберете "Маркирай обекта"
- 7. Изберете или "Пауза на записа"
- 8. Въведете име за маркирания обект или елемент

#### СЪЗДАВАНЕ НА НАВИГАЦИОННИ ЛИНИИ

1. Изберете иконата на искаата от вас навигационна линия

ЗАБЕЛЕЖКА: Иконата на навиционната линия е в страничната дясна лента. Там са изобразени като една от наличните опции за навигация.

или Крайна записа

2. Изберете подходящия тип водеща навигационна линия

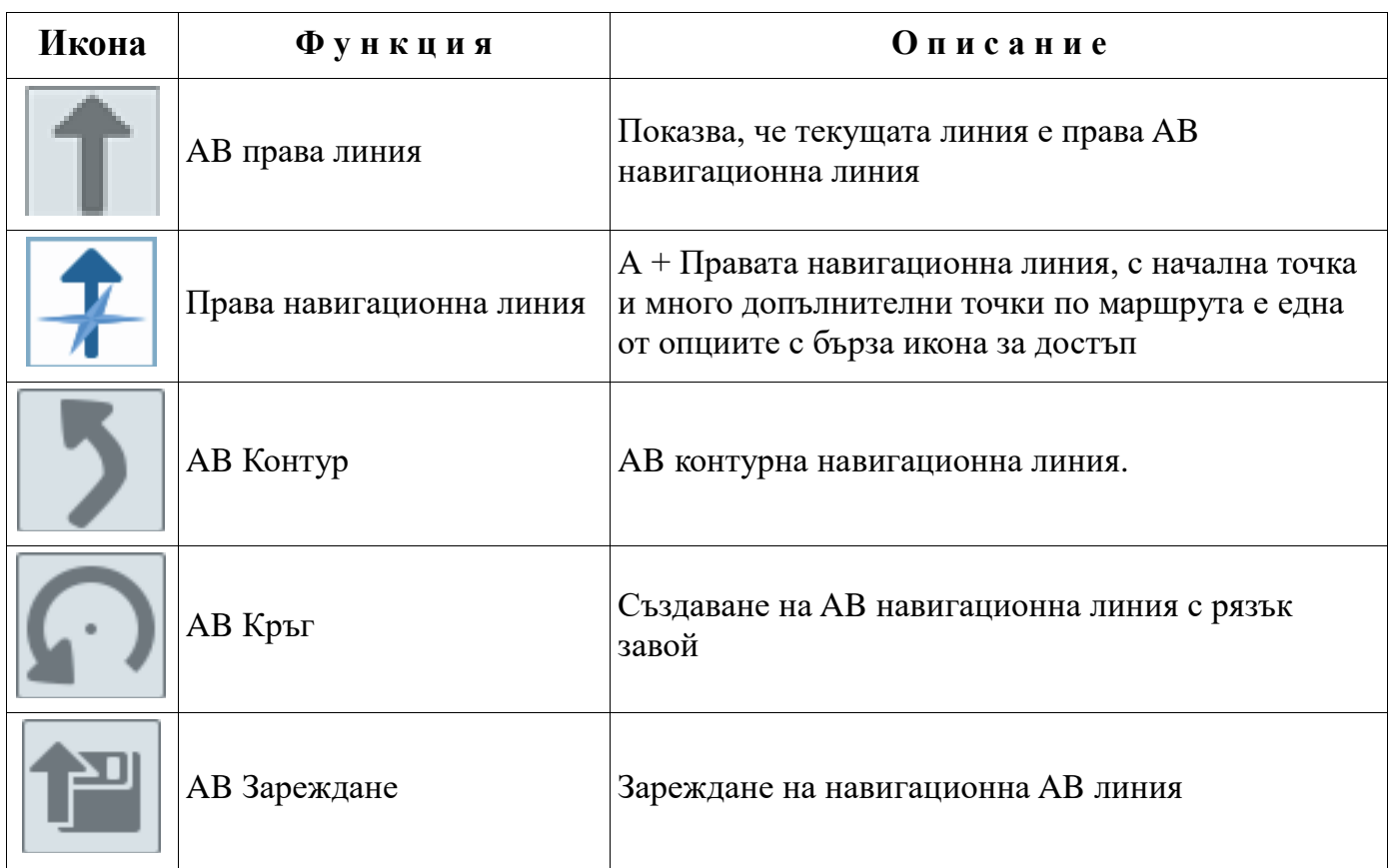

3. Ако машината е в подходящата начална точка и е ориентирана в желаната посока, натиснете началната точка на водещата линия. Когато записвате, до стрелката ще се визуализира червен индикатор за запис.

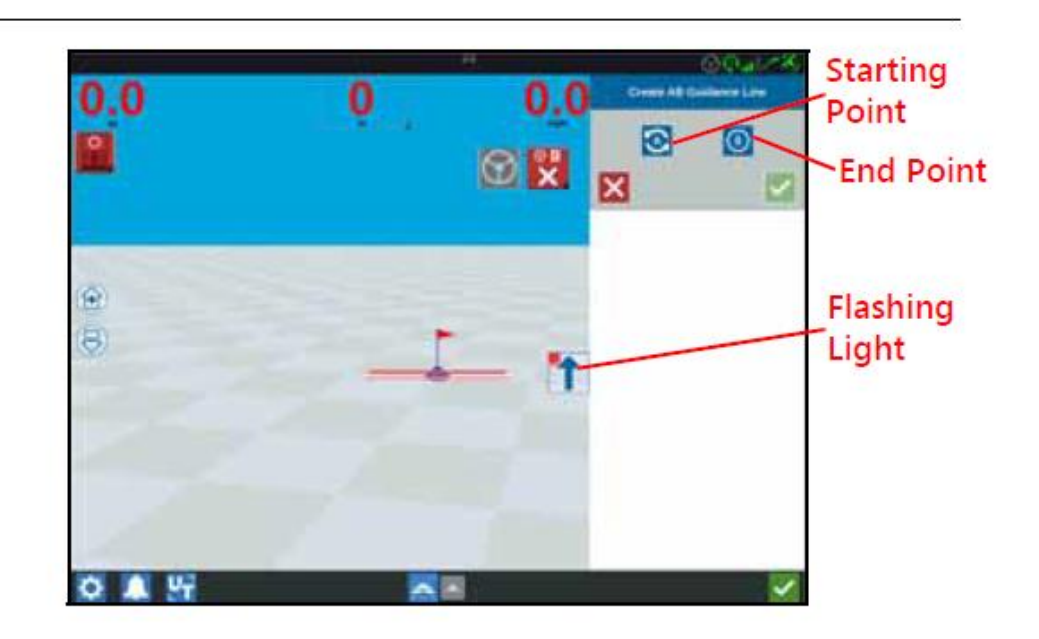

4. За да приключите със записа, щракнете върху следващата точка( в случая – В)

\_\_\_\_\_\_\_\_\_\_\_\_\_\_\_\_\_\_\_\_\_\_\_\_\_\_\_\_\_\_\_\_\_\_\_\_\_\_\_\_\_\_\_\_\_\_\_\_\_\_\_\_\_\_\_\_\_\_\_\_\_\_\_\_\_\_\_\_\_\_\_\_\_\_\_\_\_\_\_\_\_\_\_\_\_

5. Натиснете "Приеми" , за да извършите калибрирането.

6. В дясната лента на екрана щракнете върху иконата на навигационната линия.

7. Натиснете върху "Редактирай" до новосъздадената линия. Отваря се екран за редактиране на посоката.

8. Въведете името на навигационната линия.

9. Натиснете "Приеми" . Ако искате да изтриете файла, натиснете "Изтриване"

10. При необходимост по време на работа с натискане на "Зареждане"  $\Box$  можете да изтеглите и използвате съществуващи линии.

### **РЕГУЛИРАНЕ НА СЕКЦИОННИЯ КОНТРОЛ**

Броят секции се определя въз основа на информацията, въведена при създаването на машината. Настройките по подразбиране за "Ръчно Включване" са пет секунди, а по подразбиране за "Процентно изключване" е 95%.За да настроите броя на секциите, коригирайте настройката на трактора.

**ЗАБЕЛЕЖКА:**

Функцията за "Ръчно включване/изключване" позволява на оператора да блокира автоматичното управление на секциите и да задейства секции контролирани секции на AccuBoom да бъдат включени от оператора за опреден период от време. Тази функция е полезна за повторно приложение на продукт върху силно заразена с вредители област в полето или при ускорение след пълно спиране на пръскачката. Времето за ръчно включване може да се променя, за да отговаря на изискванията за конкретен продукт.

Функцията "Процентно съотношение Включване/Изклюване" ви позволява да определите размера на покритието, което е допустимо по време на приложението. За приложение на продукти, които изискват пълно покритие, настройката за процента на покритие трябва да бъде висок (от 80% до 100%). При прилагането на продукти, за които не е препоръчително да има припокривания, процентът на покритие трябва да бъде понисък.

Функцията Вкл. / Изкл."Движение напред" проследява GPS позицията и картата за покритие, като същевремено отчита времето за движение напред. Така се определя позицията на включване или изключване на секциите, при преминаването през третирана или нетретирана зона "Движение напред", което може да помогне да се предотврати забавянето в системата на пръскачката, включително времето, необходимо за отваряне на щангите или контролните клапани.

• Настройте опцията "Изключи по-рано", за да определите колко време преди (в секунди) да се изключи секцията.

\_\_\_\_\_\_\_\_\_\_\_\_\_\_\_\_\_\_\_\_\_\_\_\_\_\_\_\_\_\_\_\_\_\_\_\_\_\_\_\_\_\_\_\_\_\_\_\_\_\_\_\_\_\_\_\_\_\_\_\_\_\_\_\_\_\_\_\_\_\_\_\_\_\_\_\_\_\_\_\_\_\_\_\_\_

• Настройте опцията "Включи по-рано", за да определите колко време след (в секунди) да се включи секцията

ЗАБЕЛЕЖКА: "Изключи по-рано"- това е времето, до началото на вече обработената зона или необработваемата зона, където секцията ще се изключи.

> "Включи по-рано" - това е времето, до началото на зона, в която секцията трябва да се включи

За да настроите параметрите на "Изключи по-рано", "Включи по-рано", "Ръчно включване" и "Процентно изключване":

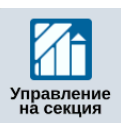

- 1. В страницата с "Настройки" на CR7 изберете "Управление на секци я"
- 2. Натиснете в клетката отдясно на желания параметър.
- 3. Въведете желаната стойност.

**ЗАБЕЛЕЖКА:** Ако използвате Raven AccuBoom модул, поставете отметка в квадратчето "Използване на AccuBoom" и AccuBoom модула ще контролира секциите в инвентар, посочен от падащия списък.

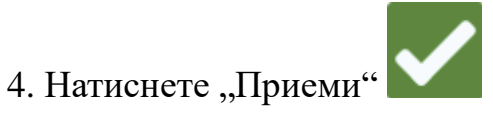

# **НАСТРОЙКА ЗА КОНТРОЛ НА НОРМАТА**

1. От страницата с " Настройки на СR7" изберете "Контрол на нормата".

\_\_\_\_\_\_\_\_\_\_\_\_\_\_\_\_\_\_\_\_\_\_\_\_\_\_\_\_\_\_\_\_\_\_\_\_\_\_\_\_\_\_\_\_\_\_\_\_\_\_\_\_\_\_\_\_\_\_\_\_\_\_\_\_\_\_\_\_\_\_\_\_\_\_\_\_\_\_\_\_\_\_\_\_\_

**\_\_\_\_\_\_\_\_\_\_\_\_\_\_\_\_\_\_\_\_\_\_\_\_\_\_\_\_\_\_\_\_\_\_\_\_\_\_\_\_\_\_\_\_\_\_\_\_\_\_\_\_\_\_\_\_\_\_\_\_\_\_\_**

**\_\_\_\_\_\_\_\_\_\_\_\_\_\_\_\_\_\_\_\_\_\_\_\_\_\_\_\_\_\_\_\_\_\_\_\_\_\_\_\_\_\_\_\_\_\_\_\_\_\_\_\_\_\_\_\_\_\_\_\_\_\_\_\_\_\_\_\_\_\_\_\_\_\_\_\_\_\_\_\_\_\_\_\_\_**

- 2. Изберете желания инвентар от падащото меню.
- 3. Маркирайте клетката до полето "Предписание на Картата напред".
- 4. Въведете желаното разстояние напред (в секунди)

# **РЕГУЛИРАНЕ НА НАСТРОЙКИТЕ**

# **НАСТРОЙКИ НА ДИСПЛЕЯ**

За достъп до настройките на дисплея:

1. От страницата с настройки за CR7 натиснете "Дисплей" . Ще се отвори екран за "Настройки на дисплея".

2. В настройките е зададен по подразбиране "Дневен режим" с "Яркост" и "Осветеност на светлинния панел" 100%. Ако желаете, изберете Нощен режим, който превключва екранната яркост на 30%.

3. В режими "Дневен режим" или "Нощен режим" е възможно да регулирате екранната яркост или осветеност на светлинния панел чрез преплъзване до желаната яркост.

# **ЛОКАЛИЗАЦИЯ**

Страницата за локализация предлага опции за настройване на езика, часовата зона и мерните единици. За достъп до настройките за локализация:

- 1. От екрана за настройки на CR7 натиснете върху бутона "Локализация"
- 2. Изберете желания език от падащият списък "Език".
- 3. Изберете часовата зона от падащото меню.

**ЗАБЕЛЕЖКА:** Часовите зони се определят чрез посочване на разликата в Координирано универсално време (UTC). Пр. Лос Анджелис е UTC-08: 00, Ню Йорк е UTC-05: 00, Берлин е UTC + 01: 00, Москва е UTC + 03: 00

4. За единици за разстояние изберете метрични. Също така изберете мерни единици за скорост, площ, тегло, обем и работно налягане.

5. След като завършите всички настройки, натиснете "Приеми"

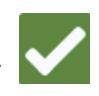

# **ИНФОРМАЦИЯ ЗА СЕРИЙНИЯ ПОРТ**

За достъп до информация за серийния порт:

1. От екрана за настройки на CR7, натиснете бутона "Сериен порт" <sup>Сериен порт</sup>. Ще се

отвори прозорец "Серийни портове - порт А". Показва се информация за серийния порт: Скорост на предаване, спиращи бийтове, паритет, TX и RX. Ако е необходимо, изберете "Откриване на устройство", за да актуализирате тази информация.

\_\_\_\_\_\_\_\_\_\_\_\_\_\_\_\_\_\_\_\_\_\_\_\_\_\_\_\_\_\_\_\_\_\_\_\_\_\_\_\_\_\_\_\_\_\_\_\_\_\_\_\_\_\_\_\_\_\_\_\_\_\_\_\_\_\_\_\_\_\_\_\_\_\_\_\_\_\_\_\_\_\_\_\_\_

2. За да получите достъп до информация от други серийни портове, изберете желания порт от лявата страна на екрана.

3. След като прегледате информацията за серийния порт, натиснете "Приеми"

# **GPS**

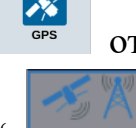

1. Натиснете бутона "GPS" <sup>сев</sup> от екрана за настройки на CR7.

2. Натиснете раздела "DIFF" корекция за да видите и изберете информация за диференциална корекция на GPS като и за свободния Диференциален спътник PRN.

3. Натиснетев върху раздела "PORT  $A^{\prime\prime}$   $\overline{\phantom{a}}$   $\phantom{a}$ , за да прегледате и редактирате

информация за конфигурацията на GPS Порт А. Ако е необходимо, отворете раздели за допълнителните портове, за да преглеждате и редактирате GPS информация за тези портове. В някои случаи "Портът" може да е наименован "Com".

|                              | <b>GPS: PORTA Configuration</b>                                                         |
|------------------------------|-----------------------------------------------------------------------------------------|
| DIFF                         | 115200<br><b>NMEA Out</b>                                                               |
| <b>PORTA</b><br><br>         | Set for SmarTrax                                                                        |
| <b>PORTB</b><br><br>0.0.0.0. | Off<br>0.2hz<br><b>GST</b><br>10.0hz<br><b>GSA</b><br>0.2hz<br><b>GLL</b><br><b>GGA</b> |
| au                           | 10.0hz<br>0.2hz<br>0.2hz<br>Off<br>GSV<br><b>RMC</b><br><b>VTG</b><br>ZDA               |
| <b>INFORMATION</b>           |                                                                                         |
|                              |                                                                                         |
|                              |                                                                                         |

**ЗАБЕЛЕЖКА: "Порт A" не подлежи на конфигуриране.**

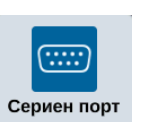

4. Отворете раздела "GPS: ИНФОРМАЦИЯ" **SERIES**, за справка за броя на достъпните сателити, "Надморската височина", "Качество на GPS", "HDOP", "Диф.възраст", "Диф.идентификация", съобщения и тип Диференциални изменения. Изображението по-долу е пример за изглед на информацията от група GPS сателити над машината. Сините точки са наличните GPS сателити, които могат се използват за корекции. А сивите GPS сателити, не са налични за използване на корекция

\_\_\_\_\_\_\_\_\_\_\_\_\_\_\_\_\_\_\_\_\_\_\_\_\_\_\_\_\_\_\_\_\_\_\_\_\_\_\_\_\_\_\_\_\_\_\_\_\_\_\_\_\_\_\_\_\_\_\_\_\_\_\_\_\_\_\_\_\_\_\_\_\_\_\_\_\_\_\_\_\_\_\_\_\_

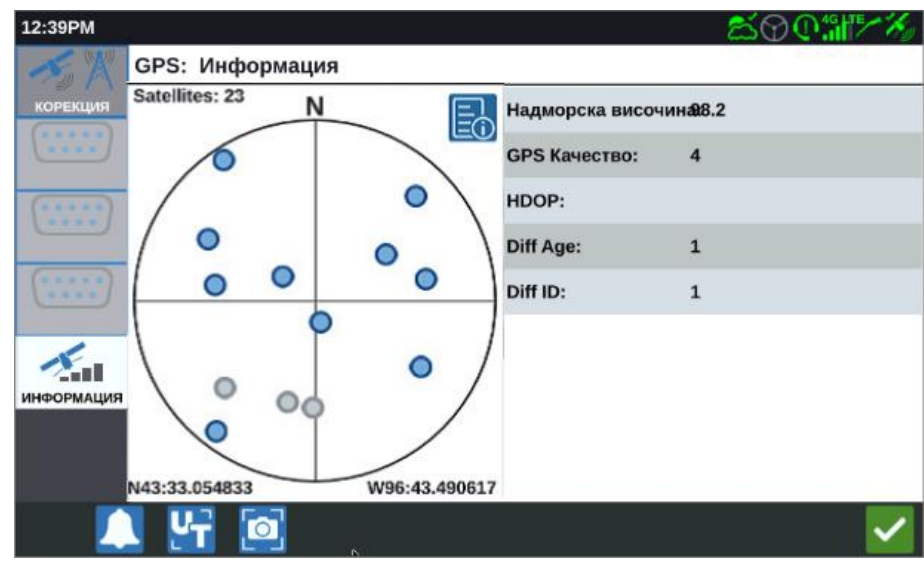

5. След като прегледате и редактирате GPS информацията, натиснете "Приеми"

# **ОТДАЛЕЧЕНА ПОДДРЪЖКА**

Функцията за отдалечена поддръжка позволява на сервизните техници на Raven да управляват дистанционно терминала CR7. Ако това е необходимо отстраняване на неизправности или достъп до информация на устройството за дистанционно управление CR7, трябва да активирате Отдалечена поддръжка. Дистанционната поддръжка за CR7 се осигурява само чрез услугата Slingshot. За да активирате Отдалечена поддръжка:

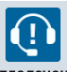

1. Натиснете бутона "Отдалечена поддръжка" <sup>отдалечена</sup> в екрана за Настройки на CR7. Ше се отвори страницата "Отдалечена поддръжка"

2. Поставете отметка в квадратчето "Активиране на отдалечена поддръжка".

3. Осигурете на сервизния техник кода за поддръжка, показан в долния ляв ъгъл на CR7. След като е свързана дистанционната поддръжка, името на сервизния техник то ще бъде видимо в списъка.

4. Приемете условията, за да активирате отдалечената поддръжка и натиснете

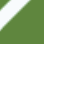

### **КОНФИГУРАЦИЯ НА ГЛАВНИЯ ПРЕКЪСВАЧ**

1. Натиснете бутона "Главен прекъсвач" Главен в екрана с настройки на CR7. Отворя се екран за конфигуриране контрола на главния прекъсвач.

2. Ако е необходимо, поставете отметка в квадратчето "Всички включени". Това налага всички избрани входове да бъдат включени, за да се задейства главния прекъсвач. В противен случай се изисква само един избран вход.

3. По подразбиране е сложена отметката "На екрана".

#### **ЗАБЕЛЕЖКА:**

Aux Input - Изберете тази опция, ако има кабелен превключвател към CR7 Aux входен проводник, който да действа като главен прекъсвач.

AccuBoom - Изберете тази опция, ако има кабелен превключвател AccuBoom с оранжево окабеляване, за който може да действа като главен прекъсвач.

**Управление** - Изберете тази опция, ако искате системата SmarTrax да записва данни само когато управлението е включено.

**На екрана** - Опцията е достъпна само ако не е избрана нито една от другите опции.

4. След като завършите всички настройки, натиснете "Приеми"

# **НАСТРОЙКИ НА УНИВЕРСАЛНИЯ ТЕРМИНАЛ (UT) ISOBUS**

Страницата за настройки на UT се предлагат опции за идентифициране на свързаните UT устройства, изчистване на обекти от UT или промяна на потребителския модел, когато са налични много UT устройства. За да отворите

страницата за "Настройки на UT натиснете бутона "ISOBUS" <sup>вовив</sup> от страницата с Настройки на CR7.

### **КОНФИГУРАЦИЯ НА СВЕТЛИННАТА ЛЕНТА**

1. За достъп до настройките за конфигурация на светлината лента, натиснете .

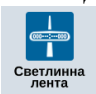

светлинна | Отваря се екран за "Конфигурация на светлинната лента"

2. По подразбиране панелът за светлинната лента е активиран. За да деактивирате

светлинната лента, премахнете отметката от квадратчето за активиране.

3. По подразбиране "Настройката за обратна индикация" е активна. За да деактивирате

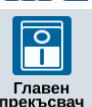

\_\_\_\_\_\_\_\_\_\_\_\_\_\_\_\_\_\_\_\_\_\_\_\_\_\_\_\_\_\_\_\_\_\_\_\_\_\_\_\_\_\_\_\_\_\_\_\_\_\_\_\_\_\_\_\_\_\_\_\_\_\_\_\_\_\_\_\_\_\_\_\_\_\_\_\_\_\_\_\_\_\_\_\_\_

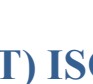

**UTO** 

функцията за "Обръщане посоката на светлинната лента", премахнете отметката от квадратчето за "Обратна индикация".

\_\_\_\_\_\_\_\_\_\_\_\_\_\_\_\_\_\_\_\_\_\_\_\_\_\_\_\_\_\_\_\_\_\_\_\_\_\_\_\_\_\_\_\_\_\_\_\_\_\_\_\_\_\_\_\_\_\_\_\_\_\_\_\_\_\_\_\_\_\_\_\_\_\_\_\_\_\_\_\_\_\_\_\_\_

ЗАБЕЛЕЖКА: Избирането на функцията "Обратна индикация" ще ви показва посоката за връщане към навигационната линия, а деактивирането ще ви покаже посоката на отклонението от навигационната линия.

4. По подразбиране "Настройката за чувствителността на отклонението" е зададена "Висока". За да настроите точността на отклонението от правата линия, изберете желания радиален бутон. Когато регулирате точността, имайте предвид, че показаните по-долу стойности съответстват на отклонението от линията за всеки индикатор. Например, когато е избрана" Висока точност", първата червена светлина ще се включи, когато машината се отклонява от линията с 10 см, втората светлина ще се включи, когато отклонението е на разстояние 26 см и т.н След като настроите

всички настройки на светлинния индикатор натиснете "Приеми"

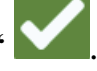

Ако чрез серийният порт е свързан външен светлинен панел, тази опция ще се появи на страницата за "Настройки на светлинната лента" и ще бъде избрана автоматично. Ако е необходимо, изключете "Избор на външен светлинен панел".

# **ИЗВЕСТИЯ**

Натиснете върху бутона "Известия " Влада отворите историята на уведомленията.

За подробна информация за определено известие го натиснете. Ще се появи екран, даващ информация за вида на известието, допълнителни подробности и времето на

създаване на известието. След преглед, натиснете "Приключване" Когато

приключите с прегледа на всички известия, натиснете "Приеми"

# **КОНФИГУРИРАНЕ НА WI-FI НАСТРОЙКИ**

За да извършите Wi-Fi настройките и да създадете списък с приоритетни връзки:

1. От страницата: Арминистратор, натиснете Системно управление

2. Отворете раздела за мрежи и точки на достъп. Ще се покаже списък на наличните интернет връзки.

\_\_\_\_\_\_\_\_\_\_\_\_\_\_\_\_\_\_\_\_\_\_\_\_\_\_\_\_\_\_\_\_\_\_\_\_\_\_\_\_\_\_\_\_\_\_\_\_\_\_\_\_\_\_\_\_\_\_\_\_\_\_\_\_\_\_\_\_\_\_\_\_\_\_\_\_\_\_\_\_\_\_\_\_\_

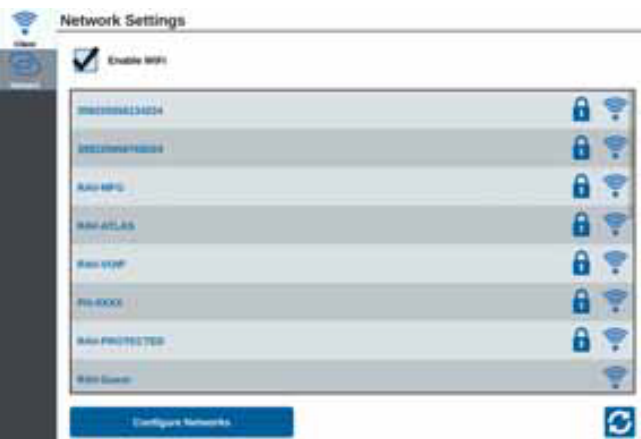

3. Изберете желаната Wi-Fi връзка. Ако е необходимо, натиснете "Обнови", за да актуализирате списъка с налични Wi-Fi връзки.

4. Ако е необходимо, въведете паролата за определената мрежа.

5. Натиснете "Свързване". СR7 ще се опита да се свърже с тази Wi-Fi връзка. Ако въведете грешна парола, ще се отвори известие, че паролата е невалидна.

#### **ЗАБЕЛЕЖКА: Ако желаете бъдещо свързване с тази връзка, изберете Автоматично свързване. Tова ще позволи на CR7 да се свърже с този Wi-Fi сигнал винаги, когато е в обхват.**

6. След успешно свързване връзката ще се оцвети в син цвят.

7. Ако има няколко налични връзки, с които искате да се свържете, последвайте стъпки от 3 до 6 с всяка от тях.

**ЗАБЕЛЕЖКА: Wi-Fi приоритет се създава от CR7 за връзки, които нямат ограничение за данни и скорост. Неограничените мрежи са с приоритет пред ограничените мрежи.**

### **СЪЗДАВАНЕ НА ВЪТРЕШНА МРЕЖА**

1. Натиснете "Конфигуриране на мрежа" в долната част на екрана в Мрежови настройки.

2. Въведете има на мрежата в полето SSID.

3. Изберете нивото на защита. Ако направите защитена мрежа, въведете желаната парола.

4. Ако изберете "Ограничаване на данни", ще ограничите данните, които се прехвърлят в мрежата.

5. Ако желаете, изберете "Автоматично свързване" за да позволите на всички устройства автоматично да се свръзват с тази мрежа.

\_\_\_\_\_\_\_\_\_\_\_\_\_\_\_\_\_\_\_\_\_\_\_\_\_\_\_\_\_\_\_\_\_\_\_\_\_\_\_\_\_\_\_\_\_\_\_\_\_\_\_\_\_\_\_\_\_\_\_\_\_\_\_\_\_\_\_\_\_\_\_\_\_\_\_\_\_\_\_\_\_\_\_\_\_

# **СЪЗДАВАНЕ НА ЛИЧНА HOTSPOT ИНТЕРНЕТ ВРЪЗКА**

Създаването на лична интернет точка за достъп ще позволи други устройства да се свързват със CR7, за да използват дадената интернет връзка.

За да създадете лична точка за достъп:

1. Натиснете "Hotspot"

2. Изберете с отметка Wi-fi Hotspot. Показва се SSID номера, който ще бъде името на мрежата. Въведете паролата за свързване с мрежата.

# **СЪЗДАВАНЕ НА ЕКРАННИ СНИМКИ**

Има два начина за създаване на екранни снимки:

#### ИЗПОЛЗВАНЕ НА ПАПКА НА СЪХРАНЕНИЕ

1. Натиснете иконата "Екранни снимки" в долната част на екрана.

2. За да преместите файлове от CR7 на USB устройство, изпълнете стъпките в "Файлов мениджър" . CR7 може да съхранява само десет снимки на екрана едновременно. След като запазите десет скрийншота, прехвърлете снимките на екрана на USB устройство или изтрийте ненужните скрийншотове.

#### ИЗПОЛЗВАНЕ БУТОНА ЗА ЗАХРАНВАНЕ ЗА СЪЗДАВАНЕ НА ЕКРАННА СНИМКА

1. Натиснете и задръжте бутона за захранване, докато се отвори прозорецът за захранване.

2. Изберете "Запис на екрана".

3. За да преместите файлове от CR7 на USB устройство, изпълнете стъпките в "Файлов мениджър"

**ЗАБЕЛЕЖКА:** CR7 може да съхранява само десет снимки на екрана едновременно. След като запазите 10 скрийншота, или прехвърлете снимките на екрана на USB стик или изтрийте ненужни скрийншотове.

### ЕКСПОРТИРАНЕ НА ЕКРАННА СНИМКА

- 1. Изберете.
- 2. Изберете "Файлов мениджър".
- 3. Изберете "Диагностика".
- 4. Изберете желаното USB устройство от падащото меню.
- 5. Изберете"Екранни снимки".
- 6. Ако желаете, въведете коментар за екрана.

### ЕКСПОРТИРАНЕ НА ЕКРАННА СНИМКА

След като екранните снимки са преместени в USB, е необходимо да извлечете файла. За да извлечете и видите екранната снимка:

\_\_\_\_\_\_\_\_\_\_\_\_\_\_\_\_\_\_\_\_\_\_\_\_\_\_\_\_\_\_\_\_\_\_\_\_\_\_\_\_\_\_\_\_\_\_\_\_\_\_\_\_\_\_\_\_\_\_\_\_\_\_\_\_\_\_\_\_\_\_\_\_\_\_\_\_\_\_\_\_\_\_\_\_\_

- 1. Поставете USB в компютър.
- 2. Придвижете се до папката на USB
- 3. Придвижете се до папката с номера на екрана> var> log> cpro> screehshots.
- 4. Преименувайте файла в разширение \*.zip
- 5. Разархивирайте файла за да разгледате направените екранни снимки.

# **ФАЙЛОВ МЕНИДЖЪР**

Файловият мениджър позволява на потребителя да сортира и премества файлове (ако е необходимо). Ако файлът е в USB стик, той се свързва към USB порта на гърба на CR7.

# **ВИДОВЕ ФАЙЛОВЕ**

Долната таблица показва достъпните видове файлове в CR7.

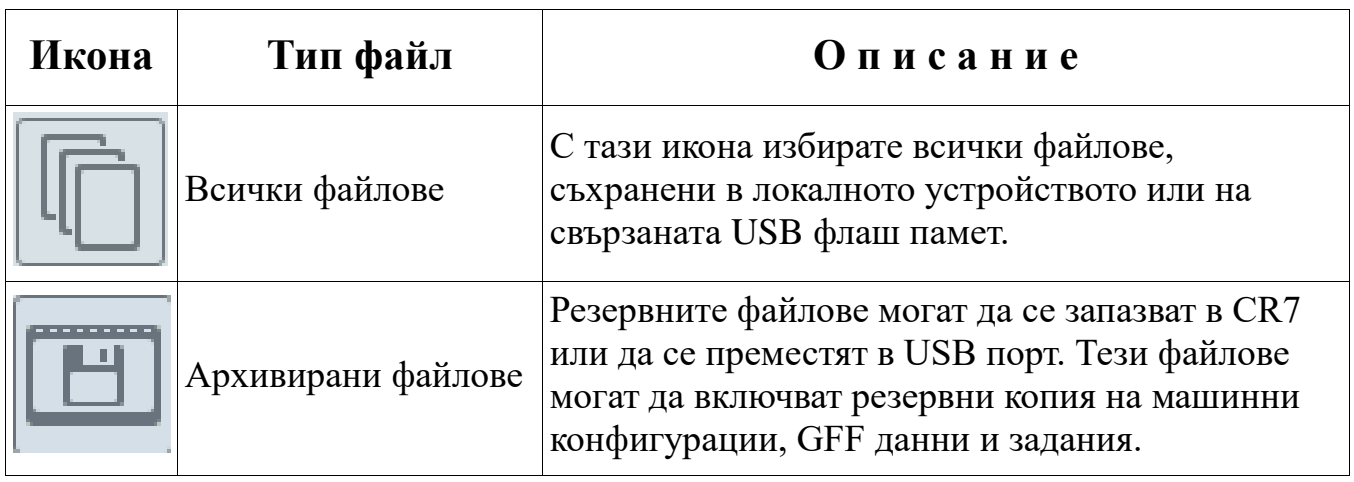

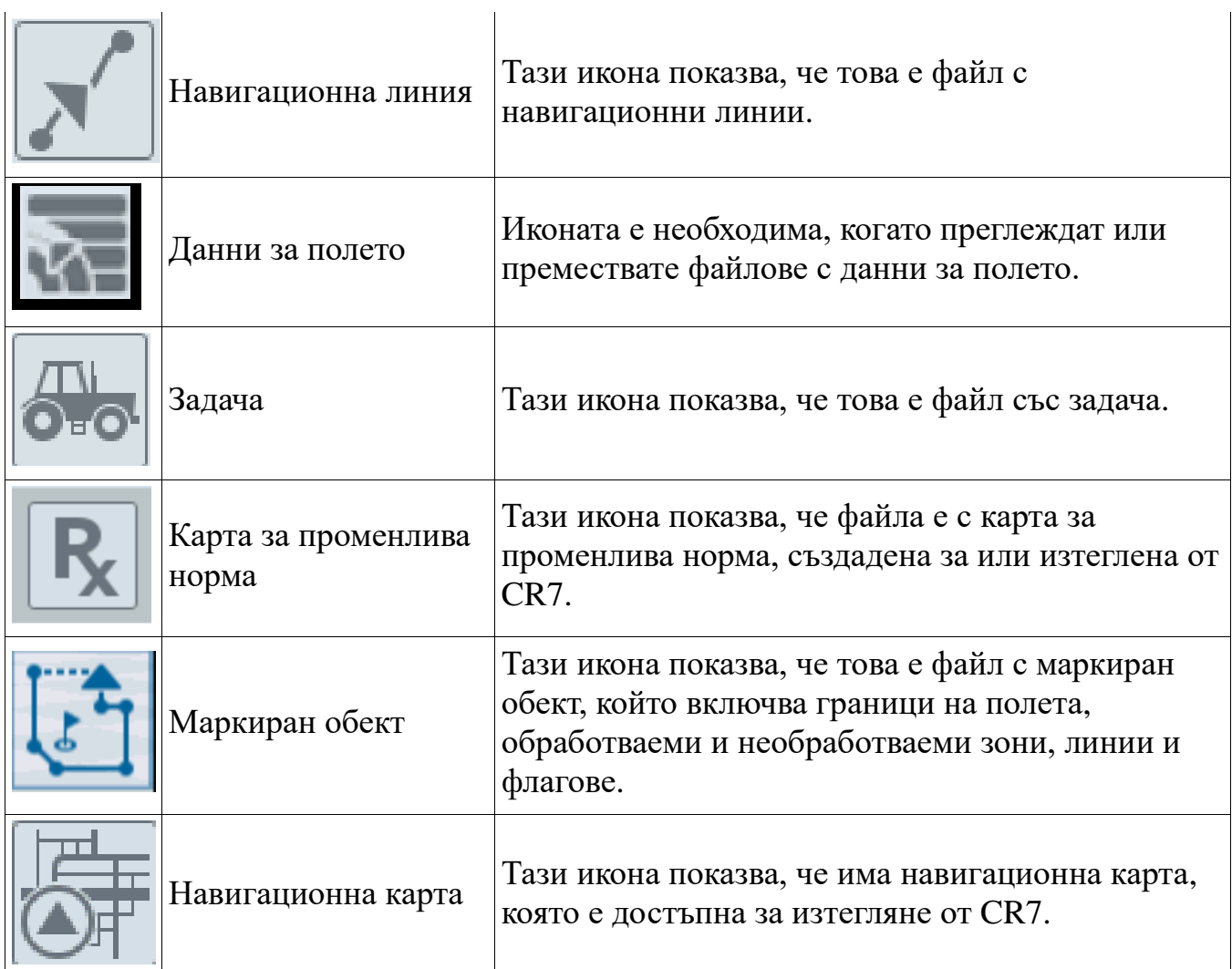

### **КОПИРАНЕ НА ФАЙЛ**

1. Отворете "Файлов мениджър"с бутона мениджър от страницата с настройки за CR7. Отваря се екран "Управление на файлове"

2. От падащият списък изберете "USB" (ако има свързано към CR7) или Local (на CR7)

3. За да изберете файл, поставете отметка в квадратчето на търсения файл или в квадратчето "Всички файлове" на CR7 за да сортирате файловете по GFF данни. 4. Изберете файловете за копиране.

5. Натиснете бутона "Копиране" **. Отваря се екран "Копирай файлове"**. Изберете OK, за да копирате файла или Отказ, за да спрете копирането на файла.

6. Натиснете "Приеми" След като изберете файла.

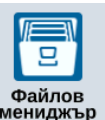

# **ИЗТРИВАНЕ НА ФАЙЛ**

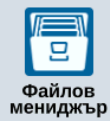

\_\_\_\_\_\_\_\_\_\_\_\_\_\_\_\_\_\_\_\_\_\_\_\_\_\_\_\_\_\_\_\_\_\_\_\_\_\_\_\_\_\_\_\_\_\_\_\_\_\_\_\_\_\_\_\_\_\_\_\_\_\_\_\_\_\_\_\_\_\_\_\_\_\_\_\_\_\_\_\_\_\_\_\_\_

1. Отворете "Файлов мениджър"с бутона мениджър от страницата с настройки за

CR7. Отваря се екран "Управление на файлове".

2. От падащият списък изберете "USB" (ако има свързано към CR7) или Local (на CR7)

3. За да изберете файл, поставете отметка в квадратчето на търсения файл или в квадратчето "Всички файлове" на CR7 за да сортирате файловете по GFF данни

4. Изберете файловете за изтриване.

5. Натиснете бутона "Изтрий" **. Отваря се екран "Изтрий файлове"**. Изберете OK, за да изтриета файла или Отказ, за да спрете изтриването.

6. Натиснете Приеми след като изберете файла

### **ИМПОРТИРАНЕ НА КАРТИ, НАВИГАЦИОННИ ЛИНИИ И ФУНКЦИИ ЗА ОТКЛЮЧВАНЕ**

След изтегляне на желания файл на USB и поставяне на USB в CR7:

1. Натиснете бутона "Файлов мениджър" <sup>файлов</sup> от страницата с настройки на CR7.

ਭ

2. Отваря се екран "Управление на файлове". Изберете USB от падащото меню вляво.

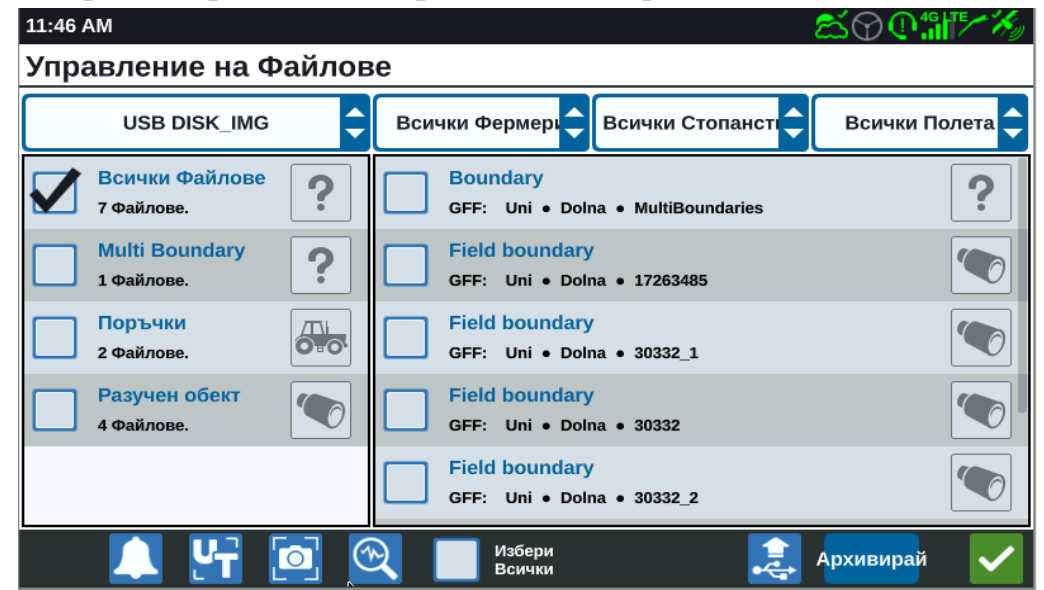

3. Приближете се до и изберете желания тип файл. Например – Отключване на функции.

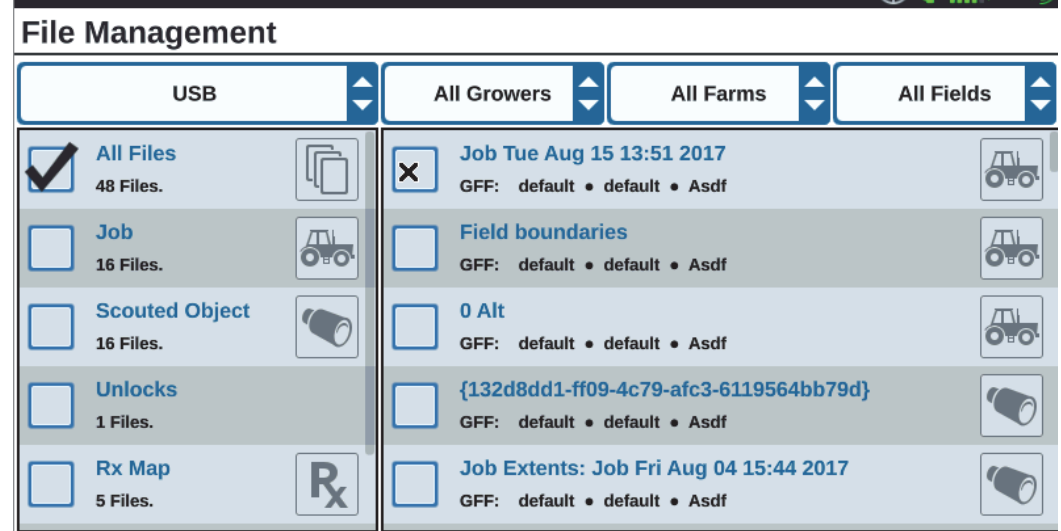

4. Изберете желания файл от показаните в дясно./ пр. Отключване на функции/

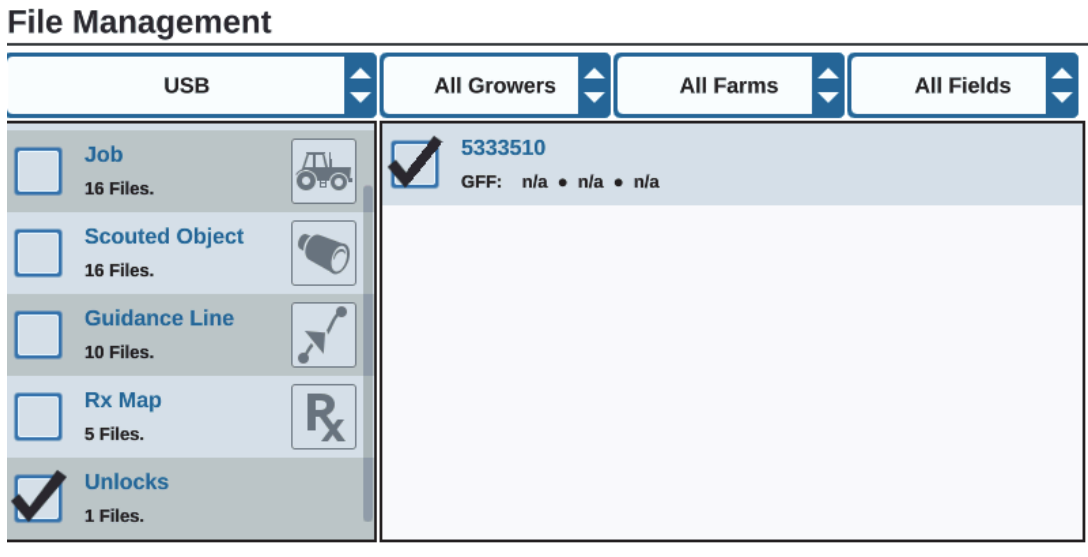

5. Натиснете върху бутона за "Копиране"  $\boxed{\Box}$  Файловете ще бъдат копирани в CR7.

- 6. За да потвърдите, че отключванията са прехвърлени успешно:
- За отключвания, отворете раздела "Характеристики в ненетики в полето

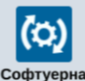

"Софтуерна актуализациия" <sup>софтуерна</sup>. Изтеглените Файлове за отключване на функции сега трябва да се показват в зелена икона за отключена функция.

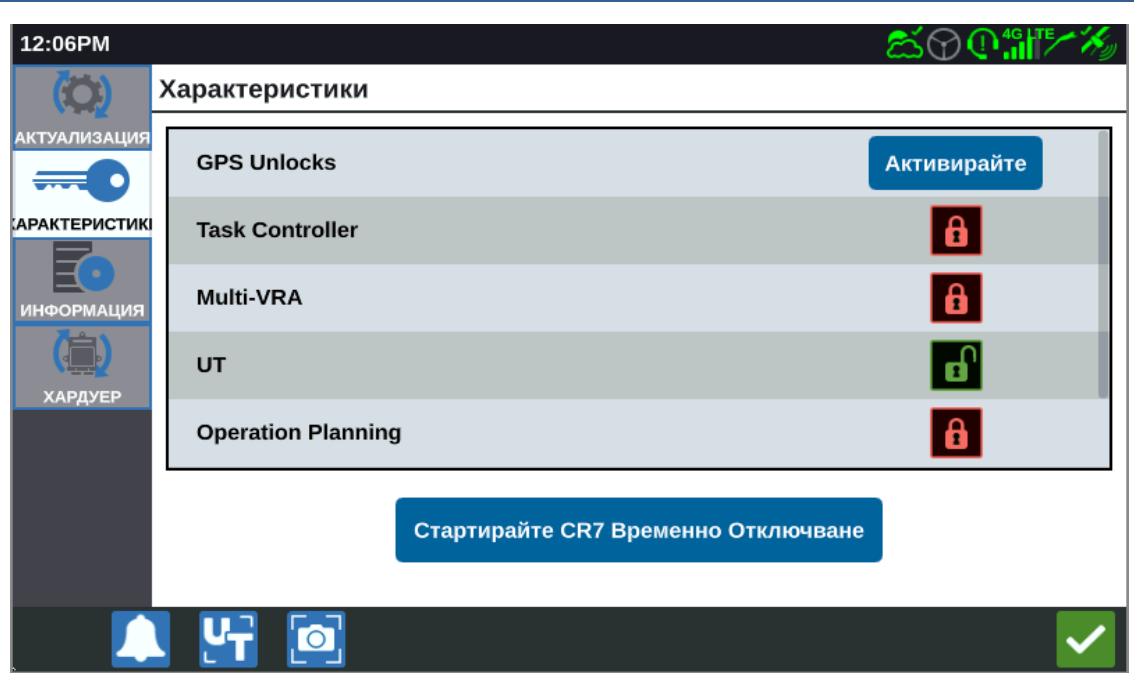

#### ИЗТЕГЛЯНЕ И ИЗПОЛЗВАНЕ НА КАРТИ ЗА ПРОМЕНЛИВО ПРИЛОЖЕНИЕ

- 1. Поставете файла с картата за променливо приложение (във формат .dpf, .shp, .shx)
- в USB устройство. Не създавайте подфайлове.
- 2. Поставете USB устройството в CR7.

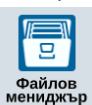

- 3. Изберете "Файлов мениджър" <sup>вайлов</sup> от страницата с настройки за CR7
- 4. Изберете USB флаш устройството от падащият списък, показан от ляво.

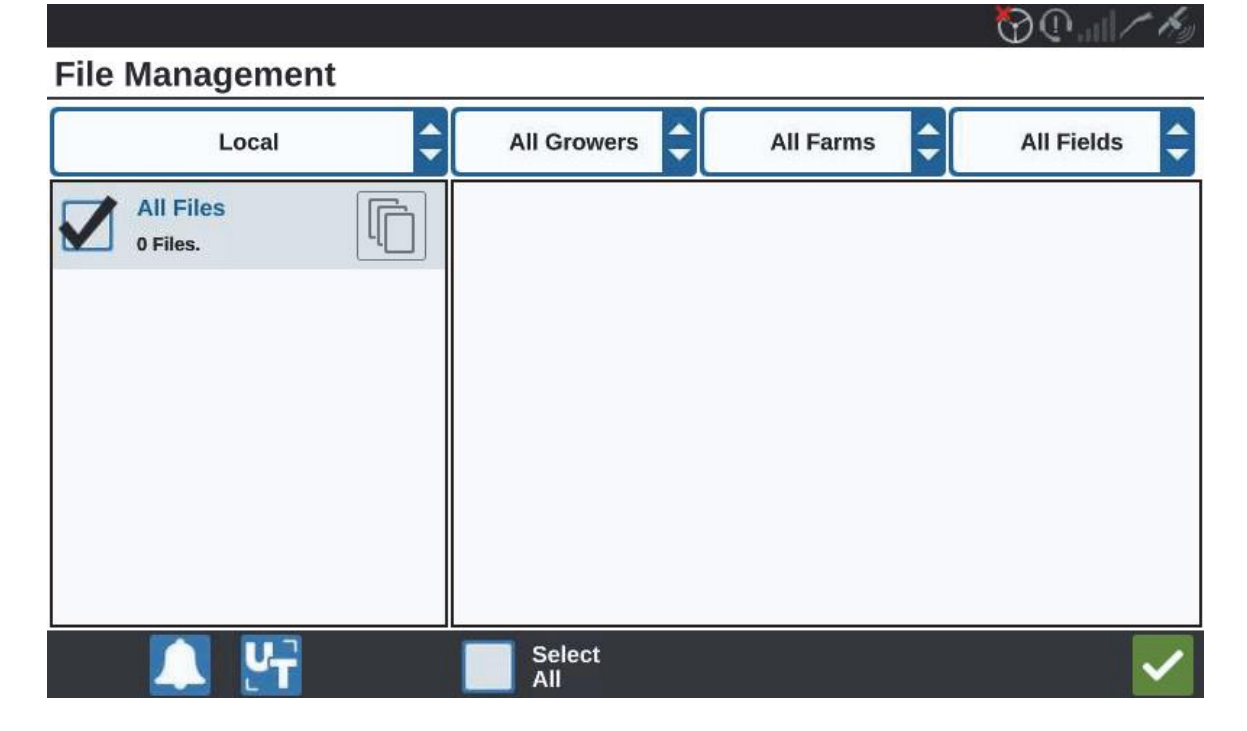

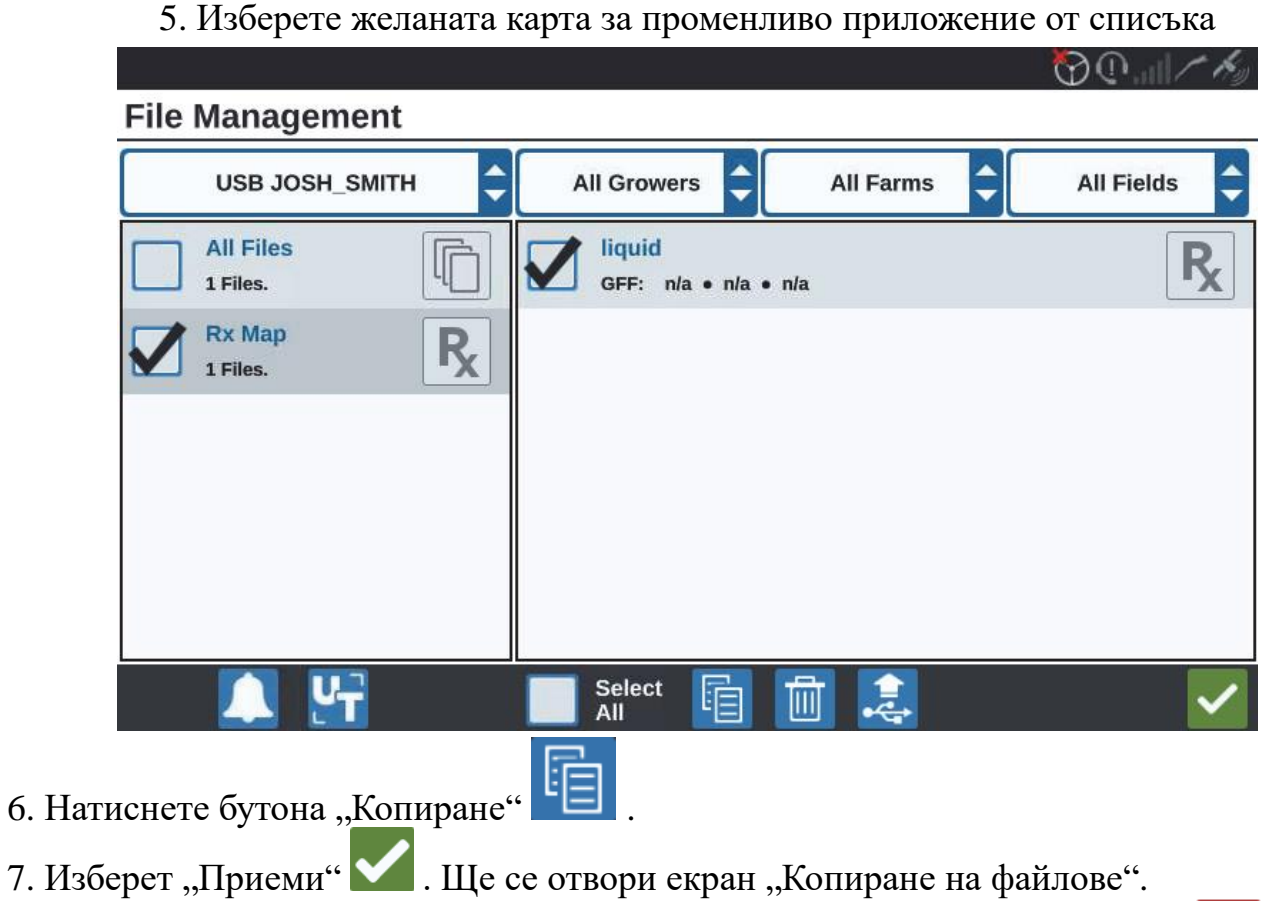

8. Натиснете "Приеми"  $\blacktriangledown$  за да копирате файла или натиснете "Отказ"  $\blacktriangledown$  да изберете друг файл. Отваря се екран "Моля изчакайте, докато файловете се прехвърлят."

9.Започване на задачата. В екрана "Покритие за изпълнение на задание" изберете

"Редактирай" с необходимата RX карта с променливо приложение

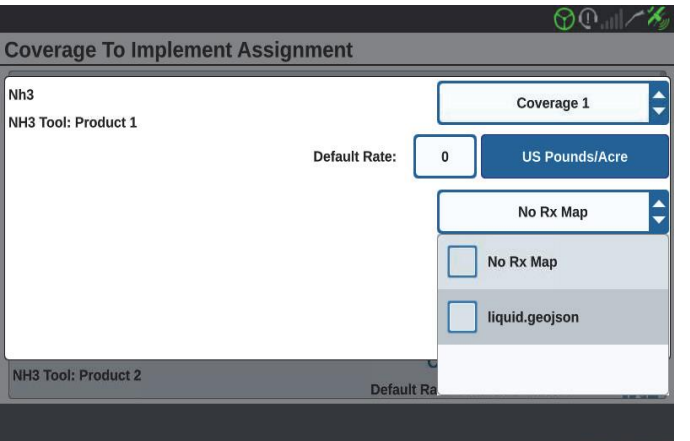

10. Изберете желаната Карта за променливо приложение от падащото меню "Няма Rx Карта"

11. Изберете нормата от падащото меню < Колона за избиране на нормата >.

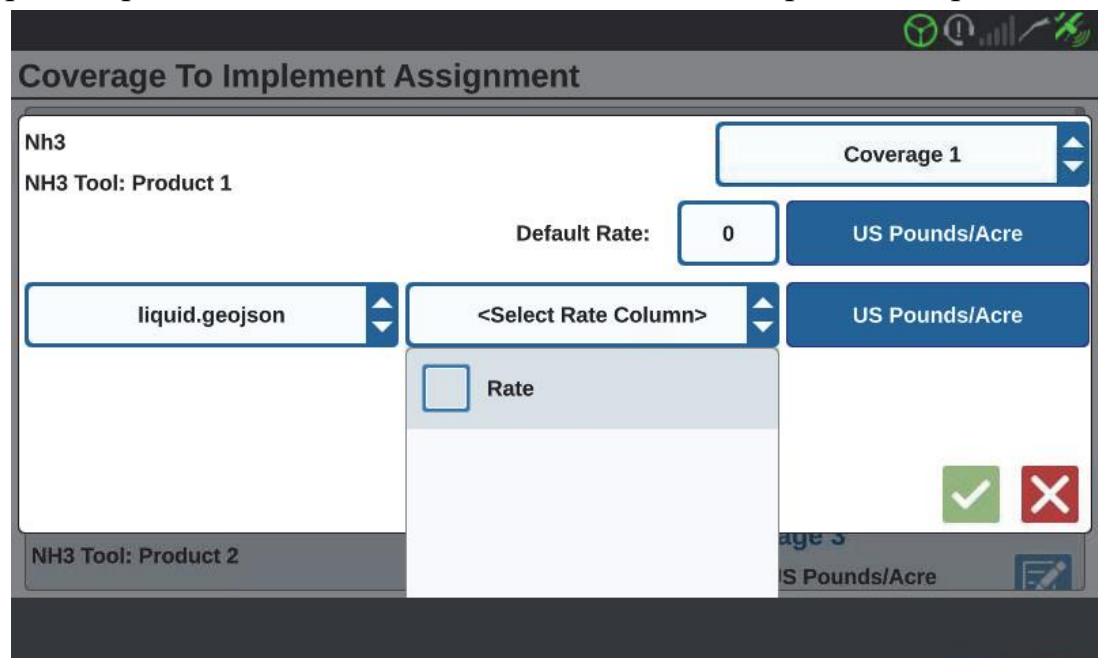

12. Ако е необходимо, коригирайте мерните единици и коефициента на преобразуване.

13. Натиснете "Приеми" М. От отворения екран "Покритие за изпълнение на заданието", и ще покаже RX контрола за продукта.

да започнете задачата. Картата с променливо 14. Натиснете "Напред" приложение ще е заредена и видима на работния екран.

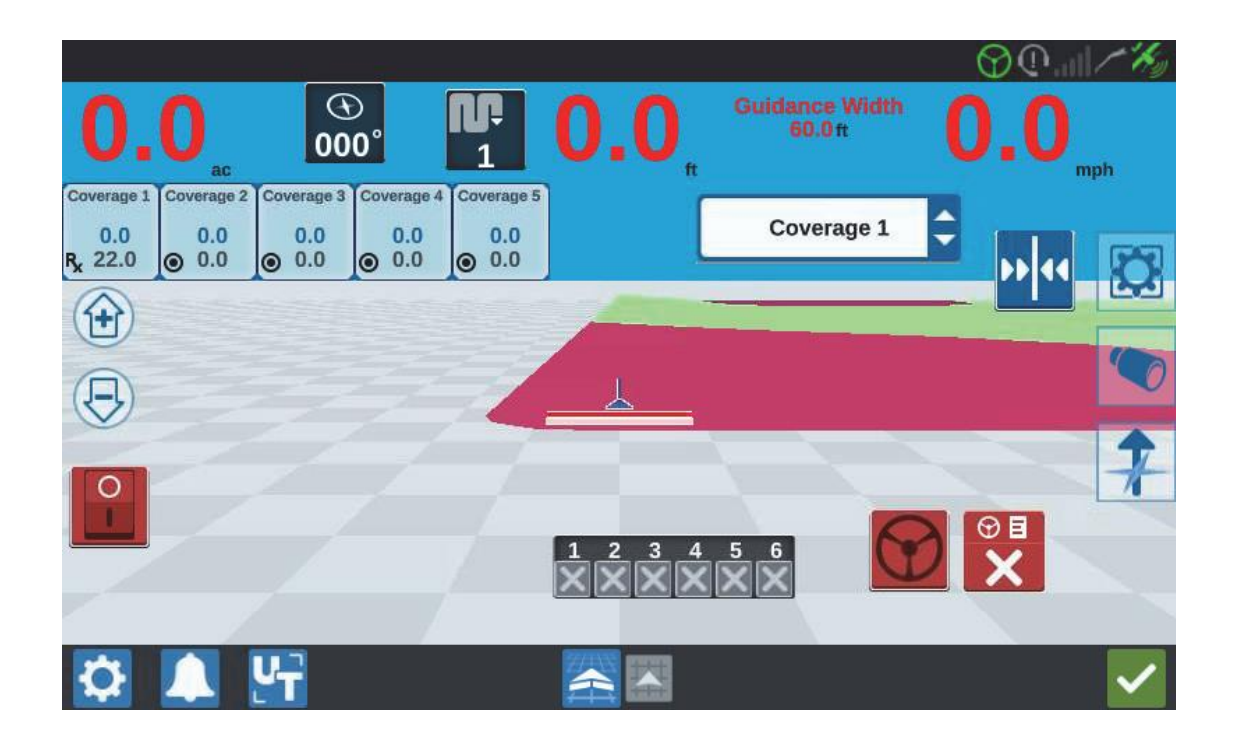

# ИЗВАЖДАНЕ НА USB

Ако е инсталиран USB стик, натиснете бутона "Премахване на USB" за ла запишете и запазите правилно наличната информация на USB паметта

# АКТУАЛИЗИРАНЕ НА СОФТУЕРА

За да проверите за софтуерни актуализации на CR7 чрез услугата Slingshot:

1. Натиснете иконата "Софтуерна актуализация" <sup>софтуерна</sup> на страницата с настройки на CR7. Ще се отвори страницата за "Актуализация"

2. Ако има налична актуализация в Slingshot, тя ще бъде посочена в коланата "Slingshot

Връзка". За подробна информация за съдържанието на актуализацията, натиснете "Бележки към изданието"

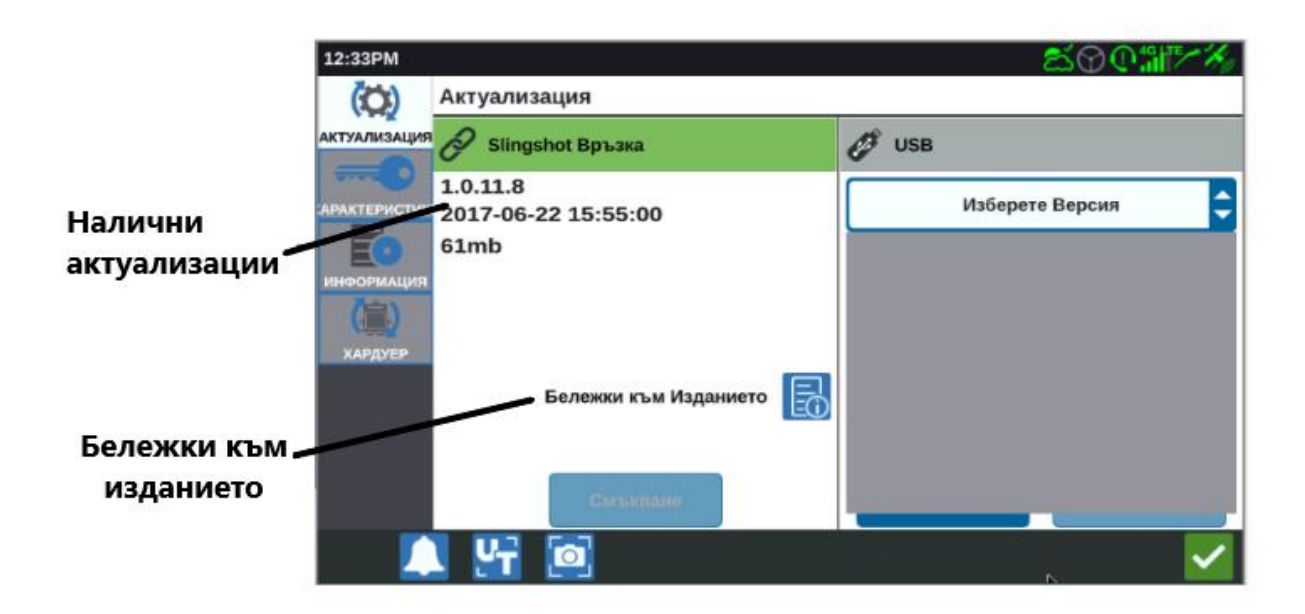

3. За да инсталирате актуализацията, натиснете "Изтегляне". Актуализацията ще се изтегли в устройството CR7. Когато изтеглянето на актуализацията за CR7 приключи, бутонът "Изтегляне" ще се промени в "Инсталиране". Натиснете го, за да инсталирате актуализацията на софтуера.

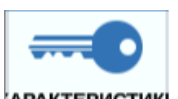

4. Ако е ноебходимо, отворете раздела "Характеристики" АРАКТЕРИСТИКИ, за да отключите необходимите опнии.

Налични са следните опции:

 Отключване на GPS сигнал : С отключването ще получите достъп до попрецизни GPS корекции.

\_\_\_\_\_\_\_\_\_\_\_\_\_\_\_\_\_\_\_\_\_\_\_\_\_\_\_\_\_\_\_\_\_\_\_\_\_\_\_\_\_\_\_\_\_\_\_\_\_\_\_\_\_\_\_\_\_\_\_\_\_\_\_\_\_\_\_\_\_\_\_\_\_\_\_\_\_\_\_\_\_\_\_\_\_

- TC Контрол на задачите: Отключването на TC Контрол на задачите е необходим, за да позволи на UT автоматично да контролира секции въз основа на позицията на полето и данните за предходното покритие, събрани по време на прилагането.
- Multi-VRA: Използва карти с променливо приложение за автоматично регулиране и контрол на прилагането на няколко продукта едновременно.
- UT: UT тази опция позволява визуализация на контролните функции на всички ISOBUS инвентари
- VRA: Тази отключена опция позволява използване на карта за променливо приложение, с автоматично регулиране на нормата на продукта, конфигуриран в картата

5. Ако е необходимо, отворете раздела "Информация" информация, за да прегледате

информация за CR7( включително версията на софтуера, кога е инсталирана тази версия на софтуера, работно време и общи часове на работа). Ако е необходимо, натиснете "Изтриване на данни", за да нулирате системата и да изтриете всички данни, съхранени в CR7. Това включва всички машини, GFF данни и настройки на CR7.

6. След като всички настройки са завършени, натиснете "Приеми"

### **ИЗТЕГЛЯНЕ НА АКТУАЛИЗАЦИЯ ЗА CR7 НА USB**

За да намерите и изтеглите актуализация на софтуера CR7 в USB стик:

- 1. В адресната лента на браузъра на компютър въведете **http://portal.ravenprecision.com/**
- 2. Натиснете Enter.
- 3. Щракнете върху "Продуктовата документация".
- 4. Кликнете върху "CR7".
- 5. Придвижете се до падащото меню.
- 6. Изберете желания софтуер

#### **ЗАБЕЛЕЖКА: Ако е необходимо, прегледайте инструкциите за изтегляне и инсталиране.**

- 7. Изберете "Съхрани" от падащото меню.
- 8. Изберете работния плот като желаното място за запазване.
- 9. Натиснете "Запази".

10. Създайте папка на работния плот в компютъра с име "Raven" с папка с име "Актуализации".

\_\_\_\_\_\_\_\_\_\_\_\_\_\_\_\_\_\_\_\_\_\_\_\_\_\_\_\_\_\_\_\_\_\_\_\_\_\_\_\_\_\_\_\_\_\_\_\_\_\_\_\_\_\_\_\_\_\_\_\_\_\_\_\_\_\_\_\_\_\_\_\_\_\_\_\_\_\_\_\_\_\_\_\_\_

11. Поставете актуализацията на софтуера в папката, създадена в стъпка 10.

12. След това прехвърлете изтегляния файл на софтуера в USB стик.

### **ИНСТАЛИРАНЕ НА АКТУАЛИЗАЦИИТЕ НА CR7 ПРЕЗ USB**

За инсталиране на актуализация на софтуера в устройството CR7:

1. Поставете USB флаш устройството с актуализацията на CR7 в желаната папка в CR7 устройството.

2. Когато файлът за актуализация бъде открит на USB устройството, изберете желаната актуализация от падащия списък от USB и след това натиснете "Инсталиране"

### **ИНФОРМАЦИЯ ЗА СИСТЕМАТА SMARTRAX**

Страницата с информация за системата SmarTrax показва параметрите за настройка на точността, оперативна диагностика и обща информация за SmarTrax. За информация относно работата и калибрирането на системата SmarTrax, направете справка със съответното Ръководство за експлоатация и калибриране на SmarTrax.

\_\_\_\_\_\_\_\_\_\_\_\_\_\_\_\_\_\_\_\_\_\_\_\_\_\_\_\_\_\_\_\_\_\_\_\_\_\_\_\_\_\_\_\_\_\_\_\_\_\_\_\_\_\_\_\_\_\_\_\_\_\_\_\_\_\_\_\_\_\_\_\_\_\_\_\_\_\_\_\_\_\_\_\_\_

# **ОТКЛЮЧВАНЕ НА ФУНКЦИИ**

При доставка на CR7 някои финкции са заключени или временно отключени при доставка. Тези функциите включват:

- VRA: Тази опция позволява използване на карта за променливо приложение, с автоматично регулиране на нормата на продукта, конфигуриран в картата
- Multi-VRA: Тази опция използва карти с променливо приложение автоматично регулиране и контрол на прилагането на няколко продукта към едновремнно
- TC Контрол на задачите: Тази опция е необходима за автоматично контролиране на секции въз основа на позицията на полето и данните за предишното покритие, събрани по време на прилагането.

# **ВРЕМЕННО АКТИВИРАНЕ НА ЗАКЛЮЧЕНИ ФУНКЦИИ**

Всяко временно отключване е валидно за 20 часа след началото на отключването Таймера е активен по изтичането на отключването. След изтичане временната активация, функцията ще бъде достъпна само с активен пакет. Свържете се с представител на Raven за вашият район, ако се нуждаете от помощ за временно отключване или активиране на функцията.

За да активирате временно отключване:

1. Натиснете "Софтуерна актуализация" «Софтуерна от страницата с Настройки на CR7.

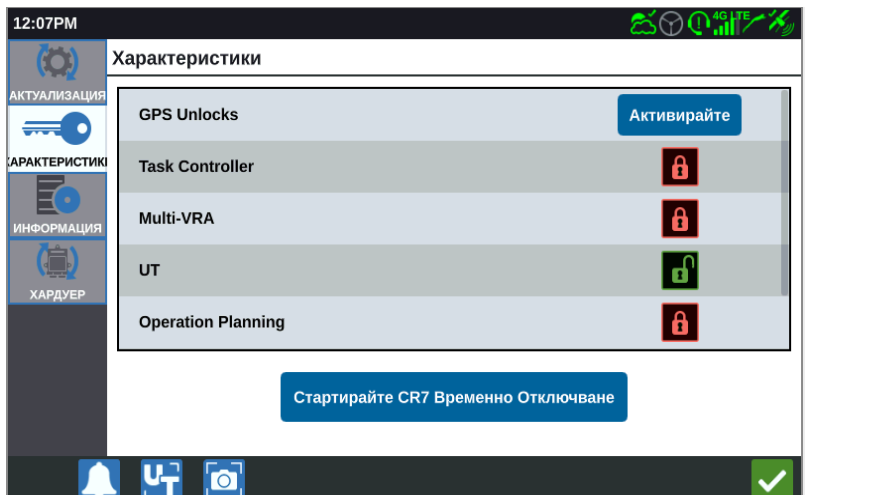

(ශ)

2. Натиснете "Старирайте CR7 Временно отключване" таймера ще започне отброяването

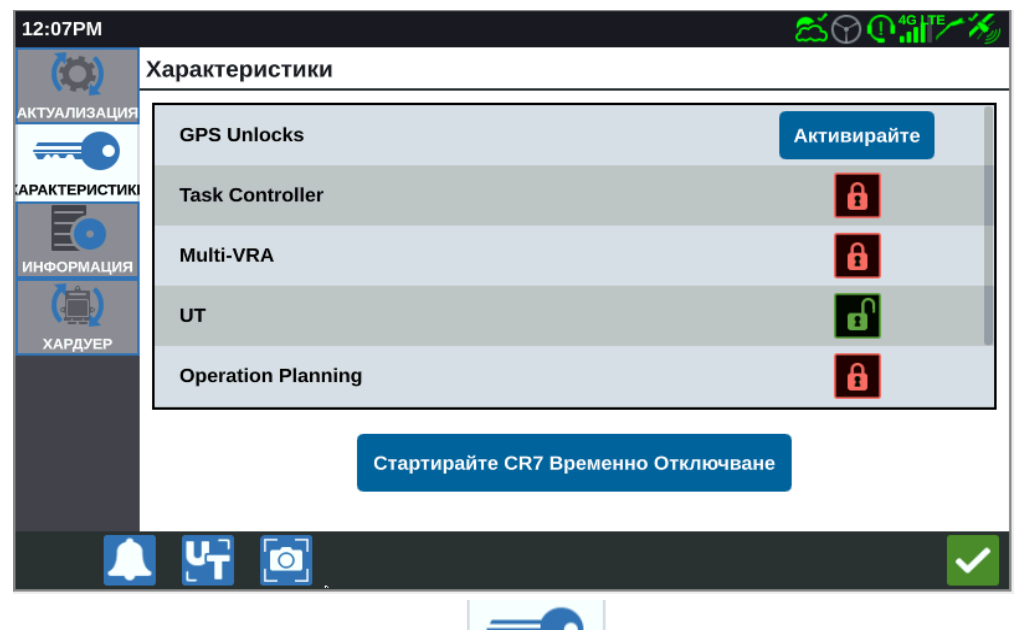

3. Отворете раздела "Характеристики" АРАКТЕРИСТИК за да проверите Състоянието на абонамента в долната част на екрана. Тази част на екрана показва информация за състояние, временен код, идентификационен номер и таймер за отброяване за абонамента.

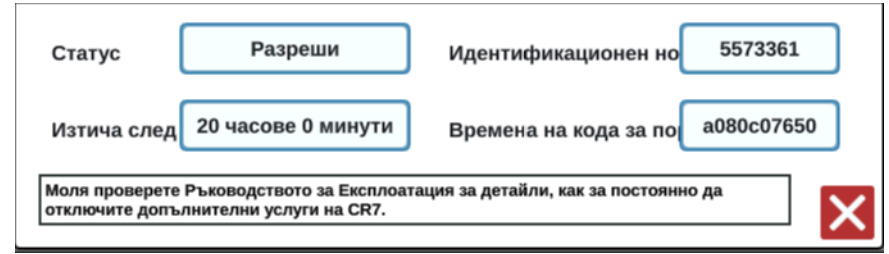

# **ВЪВЕЖДАНЕ НА ПОСТОЯННО ОТКЛЮЧВАНЕ**

Постоянното отключване на функция трябва да се закупи от представител на Raven. След закупуване на ключовете, файловете се зареждат в CR7 с USB устройство.

\_\_\_\_\_\_\_\_\_\_\_\_\_\_\_\_\_\_\_\_\_\_\_\_\_\_\_\_\_\_\_\_\_\_\_\_\_\_\_\_\_\_\_\_\_\_\_\_\_\_\_\_\_\_\_\_\_\_\_\_\_\_\_\_\_\_\_\_\_\_\_\_\_\_\_\_\_\_\_\_\_\_\_\_\_

За да инсталирате постоянно отключване на CR7:

- 1. Намерете файла, който ви е изпратен от представителите на Raven.
- 2. На компютър създайте папка, наречена Raven.
- 3. Прехвърлете файла за отключване в папката Raven.
- 4. Инсталирайте USB устройство в един от USB портовете на компютъра.
- 5. Прехвърлете папката Raven на USB устройството.
- 6. Поставете USB устройството в CR7.
- 7. На екрана за настройки на Raven изберете "Файлов мениджър"
- 8. Изберете USB от падащият списък в ляво.
- 9. Изберете файла за отключване.
- 10. Изберете "Копиране"
- 11. Рестартирайте CR7 след прехвърлянето на файловете.

### **ИЗКЛЮЧВАНЕ НА СИСТЕМАТА**

1. За да изключите системата, изберере бутона "Изключване на системата" или натиснете бутона за захранването, намиращ се на задната страна на CR7. Появява се екрана "Потвърди изключването"

2. Натиснете бутона "Приеми" за да изключите системата или "Отказ" за да се върнете към началния екран на CR7.

*RAVEN Ние решаваме тежки предизвикателства*

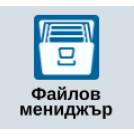

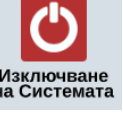

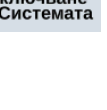

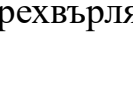

# **ОГРАНИЧЕНА ГАРАНЦИЯ**

### **КАКВО ПОКРИВА ТАЗИ ГАРАНЦИЯ?**

Тази гаранция покрива всички фабрични дефекти в изработката или материалите във вашия Raven Applied Technology Division продукт при нормална употреба, правилна поддръжка и оторизиран сервиз, когато е използван по предназначение

\_\_\_\_\_\_\_\_\_\_\_\_\_\_\_\_\_\_\_\_\_\_\_\_\_\_\_\_\_\_\_\_\_\_\_\_\_\_\_\_\_\_\_\_\_\_\_\_\_\_\_\_\_\_\_\_\_\_\_\_\_\_\_\_\_\_\_\_\_\_\_\_\_\_\_\_\_\_\_\_\_\_\_\_\_

### **КОЛКО ПРОДЪЛЖАВА ГАРАНЦИОННИЯ ПЕРИОД?**

Продуктите Raven Applied Technology са с гаранция за 12 месеца от датата на продажба на дребно. В никакъв случай Гаранционният срок по тази ограничена гаранция не може да надвишава 36 месеца от датата на пускане на продукта в продажба от Raven Industries Applied Technology Division. Покритието по тази гаранция се отнася само за първия собственик и не може да се прехвърля.

### **КАК МОГА ДА ПОЛУЧА ОБСЛУЖВАНЕ?**

Занесете дефектната част и документ за покупката на вашия дилър на Raven. Ако дилърът одобри искането за гаранция, ще го обработи и ще го изпрати на Raven Industries за окончателно одобрение. Стойността на пратката до Raven Industries ще бъде

отговорност на клиента. Номерът на разрешението за връщане на материали (RMA) трябва да присъства върху кутията и цялата документация (включително документ за покупка) трябва да бъде включена в кутията, която ще бъде изпратена на Raven **Industries** 

#### **КАКВО ЩЕ НАПРАВИ RAVEN INDUSTRIES?**

При потвърждаване на гаранционен сервиз, Raven Industries (по свое усмотрение) ще поправи или замени дефектния продукт и ще плати за стандартна услуга за връщане, независимо от начина на входящо изпращане. Експресна товарен превоз се предлага за

сметка на клиента.

# **РАЗШИРЕНА ГАРАНЦИЯ**

#### **КАКВО ПОКРИВА ТАЗИ ГАРАНЦИЯ?**

Тази гаранция обхваща всички дефекти в изработката или материалите във вашия продукт на Raven Applied Technology Division при нормална употреба, правилна поддръжка и оторизиран сервиз, когато се използва по предназначение.

\_\_\_\_\_\_\_\_\_\_\_\_\_\_\_\_\_\_\_\_\_\_\_\_\_\_\_\_\_\_\_\_\_\_\_\_\_\_\_\_\_\_\_\_\_\_\_\_\_\_\_\_\_\_\_\_\_\_\_\_\_\_\_\_\_\_\_\_\_\_\_\_\_\_\_\_\_\_\_\_\_\_\_\_\_

#### **ТРЯБВА ЛИ ДА РЕГИСТРИРАМ МОЯ ПРОДУКТ ЗА РАЗШИРЕНАТА ГАРАНЦИЯ?**

Да. Продуктите или системите трябва да бъдат регистрирани в рамките на 30 дни от продажбата на дребно, за да получат покритие по Разширената гаранция. Ако компонентът няма сериен номер, номера на комплекта, в който той е доставен, трябва да бъде регистриран

#### **КЪДЕ МОГА ДА РЕГИСТРИРАМ МОЯ ПРОДУКТ ЗА РАЗШИРЕНА ГАРАНЦИЯ?**

За да се регистрирате, отидете онлайн на **www.ravenhelp.com** и изберете Регистрация на продукт.

#### **КОЛКО Е ДЪЛЪГ ГАРАНЦИОННИЯТ ПЕРИОД ПО РАЗШИРЕНАТА ГАРАНЦИЯ?**

Продуктите Raven Applied Technology, които са регистрирани онлайн, са покрити за допълнителни 12 месеца извън Ограничената гаранция за общ период на покритие от 24

месеца от датата на продажбата на дребно. В никакъв случай срокът на удължената гаранция не може да надвишава 36 месеца от датата на пускане в продажба на продукта

от Raven Industries Applied Technology Division. Покритието по разширена гаранция се

отнася само за първоначалния собственик и не може да се прехвърля.

016-0171-536 Rev. B, E19889

#### **КАК МОГА ДА ПОЛУЧА ОБСЛУЖВАНЕ?**

Занесете дефектната част и документа за покупката на вашия дилър на Raven. Ако дилърът одобри искането за гаранция, ще го обработи и ще го изпрати на Raven Industries за окончателно одобрение. Стойността на пратката до Raven Industries ще бъде

отговорност на клиента. Номерът на разрешението за връщане на материали (RMA) трябва да присъства върху кутията и цялата документация (включително документ за

\_\_\_\_\_\_\_\_\_\_\_\_\_\_\_\_\_\_\_\_\_\_\_\_\_\_\_\_\_\_\_\_\_\_\_\_\_\_\_\_\_\_\_\_\_\_\_\_\_\_\_\_\_\_\_\_\_\_\_\_\_\_\_\_\_\_\_\_\_\_\_\_\_\_\_\_\_\_\_\_\_\_\_\_\_

покупка) трябва да бъде включена в кутията, която ще бъде изпратена на Raven Industries.

Освен това върху кутията и цялата документация трябва да присъстват думите "Разширена гаранция", ако неизправността е настъпила между 12 и 24 месеца от продажбата на дребно.

### **КАКВО ЩЕ НАПРАВИ RAVEN INDUSTRIES?**

След като потвърди регистрацията на продукта за Разширена гаранция и самата претенция, Raven Industries (по свое усмотрение) ще поправи или замени дефектния продукт и ще плати за стандартна услуга за връщане, независимо от начина на входящо

изпращане. Експресен товарен превоз се предлага за сметка на клиента.

# **КАКВО НЕ СЕ ПОКРИВА ОТ РАЗШИРЕНАТА ГАРАНЦИЯ?**

Raven Industries не поема никакви разноски или задължения за ремонт направени извън

нашите оторизиран сервиз без писмено съгласие. Raven Industries не носи отговорност за

повреди на свързано оборудване или продукти няма да носи отговорност за загуба, труд

или други вреди. Кабели, маркучи, софтуерни подобрения и преработени елементи не се

обхващат от тази разширена гаранция. Задължението по тази гаранция замества всякакви

други задължения, изразени или подразбиращи се и никое лице или организация не е упълномощено да поема такива задължения за сметка на Raven Industries.

#### **Повреди, причинени от нормално износване, неправилна употреба, злоупотреба, небрежност, злополука или неправилна инсталация и поддръжка, не се обхващат от тази гаранция.**

*016-0171-536 Rev. B, E19889*